**Guia de Migração**

# **Novell**. **ZENworks. 11 Asset Management**

**11** 5 de janeiro de 2011

**www.novell.com**

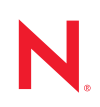

#### **Informações legais**

A Novell, Inc., não faz nenhuma representação ou garantia com relação ao conteúdo ou uso desta documentação e especificamente se isenta de qualquer garantia expressa ou implícita de comercialização ou adequação a um propósito específico. Além disso, a Novel, Inc., se reserva o direito de revisar esta publicação e fazer mudanças no conteúdo, a qualquer momento, sem obrigação de notificar nenhum pessoa ou entidade sobre essas revisões ou mudanças.

A Novell, Inc., não faz nenhuma representação ou garantia com relação a nenhum software e especificamente se isenta de qualquer garantia expressa ou implícita de comercialização ou adequação a um propósito específico. Além disso, a Novell, Inc., se reserva o direito de fazer mudanças em qualquer ou todas as partes do software da Novell, a qualquer momento, sem nenhuma obrigação de notificar nenhuma pessoa ou entidade sobre essas mudanças.

Qualquer produto ou informação técnica fornecida sob este Contrato pode estar sujeita aos controles de exportação dos Estados Unidos e leis de comércio de outros países. Você concorda em atender a todos os regulamentos de controle de exportação e obter qualquer licença ou classificação necessária para exportar, reexportar ou importar produtos. Você concorda em não exportar ou reexportar para entidades nas listas de exclusão de exportação dos Estados Unidos atuais ou para países terroristas ou com embargo conforme especificado nas leis de exportação dos Estados Unidos. Você concorda em não usar produtos para fins proibidos relacionados a armas nucleares, biológicas e químicas ou mísseis. Veja a [página da Web Novell International Trade Services](http://www.novell.com/info/exports/) (http://www.novell.com/info/ exports/) para obter mais informações sobre exportação do software da Novell. A Novell não assume nenhuma responsabilidade por sua falha em obter quaisquer aprovações de exportação necessárias.

Copyright © 2007–2011 Novell, Inc. Todos os direitos reservados. Nenhuma parte desta publicação poderá ser reproduzida, fotocopiada, armazenada em um sistema de recuperação ou transmitida sem o consentimento expresso por escrito do editor.

A Novell, Inc., tem direitos de propriedade intelectual relacionados à tecnologia incorporada no produto descrito neste documento. Em particular, e sem limitação, esses direitos de propriedade intelectual podem incluir uma ou mais das patentes dos Estados Unidos listadas na [página da Web Novell Legal Patents](http://www.novell.com/company/legal/patents/) (http://www.novell.com/company/ legal/patents/) e uma ou mais patentes adicionais ou solicitações de patente pendentes nos Estados Unidos e em outros países.

Novell, Inc. 404 Wyman Street, Suite 500 Waltham, MA 02451 E.U.A. www.novell.com

*Documentação Online:* para acessar a documentação online mais recente deste e de outros produtos da Novell, consulte a [página de Documentação da Novell na Web](http://www.novell.com/documentation/zenworks11/) (http://www.novell.com/documentation/ zenworks11/).

### **Marcas registradas da Novell**

Para ver marcas registradas da Novell, consulte a [lista de Marcas Registradas e Marcas de Serviço da Novell](http://www.novell.com/company/legal/trademarks/tmlist.html) (http:// www.novell.com/company/legal/trademarks/tmlist.html).

#### **Materiais de terceiros**

Todas as marcas registradas de terceiros pertencem aos seus respectivos proprietários.

## **Índice**

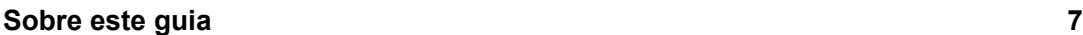

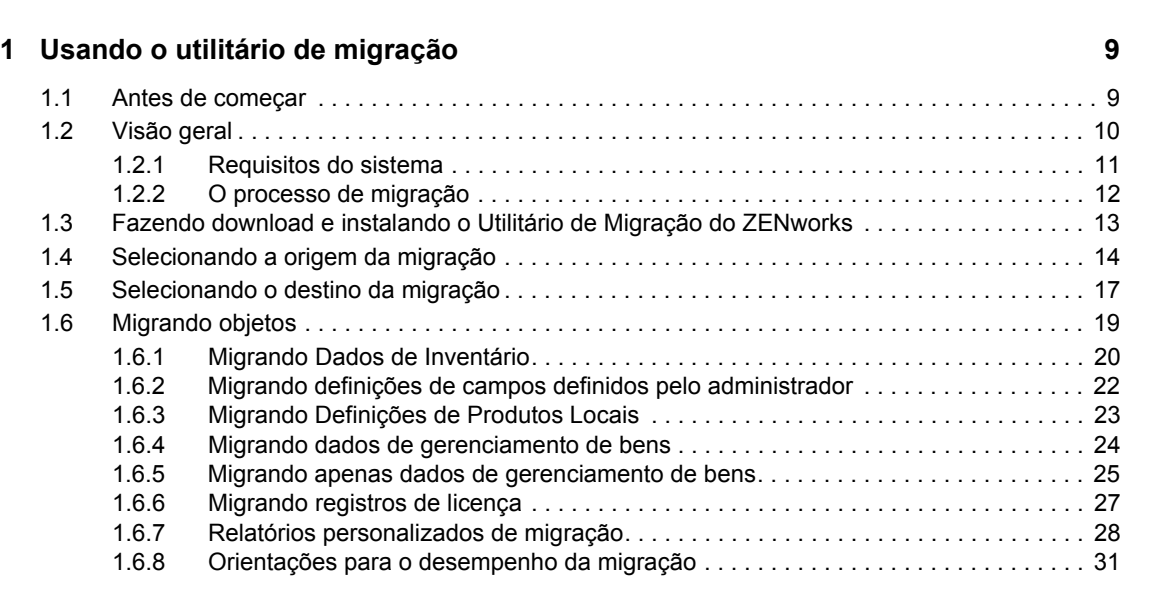

### **[2](#page-32-0) Referência do console de migração 33**

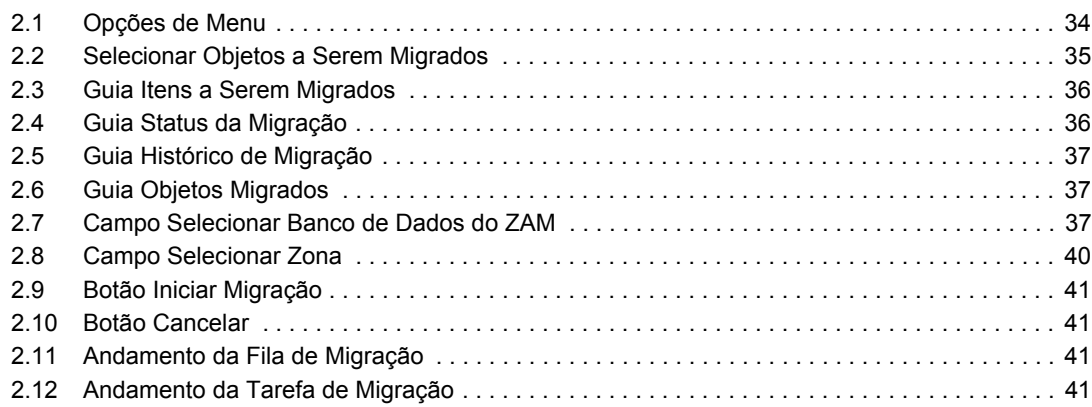

### **A Migrando o ZENworks 7 Desktop Management e o ZENworks 7.5 Asset Management** 43

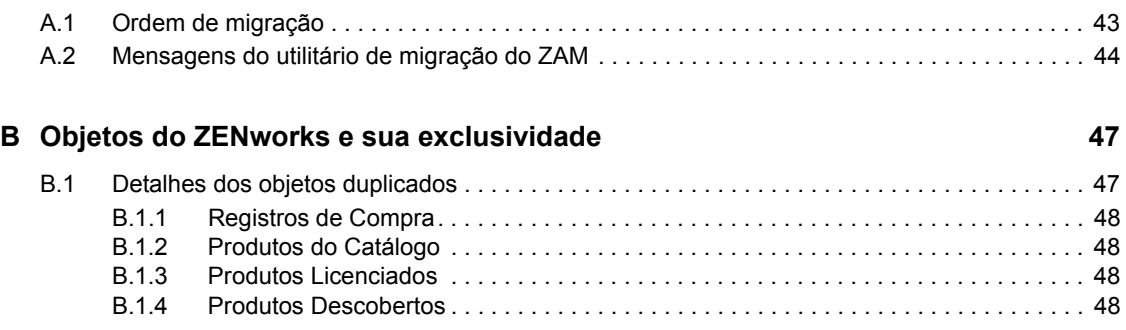

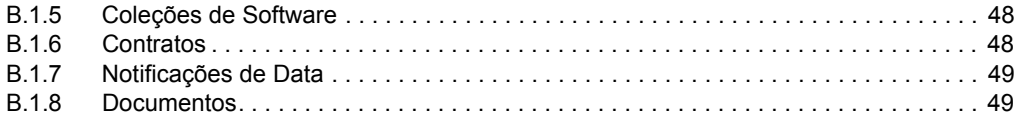

### **[Glossário](#page-50-0) 51**

# <span id="page-6-0"></span>**Sobre este guia**

Este Guia de Migração do Novell ZENworks 11 Asset Management inclui informações que o ajudam a migrar com êxito os dados selecionados de gerenciamento de inventário e bens do ZENworks Asset Management 7.5 para um sistema do Novell ZENworks 11 Asset Management instalado

As informações deste guia estão organizadas da seguinte maneira:

- [Capítulo 1, "Usando o utilitário de migração" na página 9](#page-8-0)
- [Capítulo 2, "Referência do console de migração" na página 33](#page-32-0)
- [Apêndice B, "Objetos do ZENworks e sua exclusividade" na página 47](#page-46-0)
- ["Glossário" na página 51](#page-50-0)

#### **Público**

Este guia destina-se aos administradores do ZENworks.

#### **Comentários**

Gostaríamos de receber seus comentários e suas sugestões sobre este manual e sobre as outras documentações incluídas no produto. Use o recurso Comentários do Usuário, localizado na parte inferior das páginas de documentação online, ou acesse o [site de feedback de documentação da](http://www.novell.com/documentation/feedback.html)  [Novell](http://www.novell.com/documentation/feedback.html) (http://www.novell.com/documentation/feedback.html) para enviar seus comentários.

#### **Documentação adicional**

O ZENworks 11 Asset Management é suportado por documentação adicional (nos formatos PDF e HTML), que pode ser utilizada para que você conheça e implemente o produto. Consulte a [documentação do ZENworks 11](http://www.novell.com/documentation/zenworks11/) (http://www.novell.com/documentation/zenworks11/).

# <span id="page-8-2"></span><span id="page-8-0"></span><sup>1</sup>**Usando o utilitário de migração**

As seções a seguir apresentam instruções sobre como usar o Utilitário de Migração do Novell ZENworks 11 Asset Management para migrar dados do ZENworks Asset Management 7.5:

- [Seção 1.1, "Antes de começar" na página 9](#page-8-1)
- [Seção 1.2, "Visão geral" na página 10](#page-9-0)
- [Seção 1.3, "Fazendo download e instalando o Utilitário de Migração do ZENworks" na](#page-12-0)  [página 13](#page-12-0)
- [Seção 1.4, "Selecionando a origem da migração" na página 14](#page-13-0)
- [Seção 1.5, "Selecionando o destino da migração" na página 17](#page-16-0)
- [Seção 1.6, "Migrando objetos" na página 19](#page-18-0)

## <span id="page-8-1"></span>**1.1 Antes de começar**

Antes de começar a migração dos dados do ZENworks Asset Management 7.5 para o ZENworks 11 Asset Management, considere o seguinte:

- Se você também tem instalado o ZENworks 7 Desktop Management em suas estações de trabalho do ZENworks Asset Management 7.5, consulte a [Apêndice A, "Migrando o](#page-42-0)  [ZENworks 7 Desktop Management e o ZENworks 7.5 Asset Management" na página 43](#page-42-0) para assegurar a migração dos dois produtos na ordem correta.
- Você deve fazer backup dos bancos de dados de origem e de destino.
- Desligue o processo de inventário no ZENworks Asset Management 7.5 antes de executar o utilitário de migração.
- Se você migrou dados de inventário com uma versão anterior do utilitário de migração, use a mesma versão para migrar os dados de gerenciamento de bens.
- A versão do utilitário de migração usada deverá corresponder à versão da Zona de Gerenciamento do ZENworks. O utilitário de migração não se conectará a uma zona que não corresponder à sua versão.
- Você pode migrar objetos somente uma vez.
- Os dispositivos de rede não são migrados.
- É necessário migrar os dados de inventário antes dos dados de gerenciamento de bens. Se você deseja realizar uma migração em fases, não migre os dados de gerenciamento de bens até a conclusão de todas as fases. Para obter mais informações sobre propagação em fases, consulte ["Executando uma migração em fases" na página 20.](#page-19-1)
- Nem todos os relatórios são migrados. Para obter uma lista dos relatórios personalizados que não são migrados, consulte a [Seção 1.6.7, "Relatórios personalizados de migração" na](#page-27-0)  [página 28](#page-27-0).

1

- Ao migrar para um SQL Server, note as seguintes recomendações quanto ao tamanho do arquivo:
	- O arquivo de dados de destino deve ter no mínimo 1,1 vez o tamanho do arquivo de dados de origem.
	- O arquivo de registro de destino deve ter no mínimo 1,2 vez o tamanho do arquivo de dados de origem.
- Se estiver migrando uma instalação de dados que já contiver parte dos mesmos dados de gerenciamento de bens, você poderá ver erros de migração ou uma falha no processo. Consulte ["Objetos do ZENworks e sua exclusividade" na página 47](#page-46-0) para obter mais informações.
- Para obter um melhor desempenho na migração, é altamente recomendável purgar o banco de dados do ZENworks Asset Management 7.5 antes de começar. Para obter detalhes, consulte a [Seção 1.6.8, "Orientações para o desempenho da migração" na página 31.](#page-30-0)

## <span id="page-9-0"></span>**1.2 Visão geral**

O utilitário de migração é usado para migrar dados de inventário, que são definidos pelos seus domínios de coleção do ZENworks Asset Management 7.5, e dados de gerenciamento de bens. Esses dados incluem o seguinte:

- Dados de inventário
	- Dispositivos (incluindo dispositivos excluídos, se desejar) Consulte a [Seção 1.6.1,](#page-19-0)  ["Migrando Dados de Inventário" na página 20\)](#page-19-0)
	- Histórico do dispositivo
	- Produtos de software locais
	- Componentes de hardware/software
	- Campos definidos pelo administrador (conhecidos como campos definidos pelo *usuário* no ZENworks Asset Management 7.5)
	- Relatórios personalizados
- Dados de gerenciamento de bens
	- Dados de uso de gerenciamento de bens
	- Relatórios personalizados de gerenciamento de bens
	- Campos definidos pelo administrador do gerenciamento de bens (conhecidos como campos definidos pelo *usuário* no ZENworks Asset Management 7.5)
	- Produtos do catálogo
	- Produtos descobertos
	- Registros de compra
	- Produtos licenciados
	- Coleções de software
	- Contratos e notificações de datas
	- Documentos

Os dispositivos de rede e os relacionamentos entre rede e contrato não são migrados. Os relacionamentos entre contrato e dispositivo de rede poderão ser restabelecidos após a execução de um processo de levantamento da rede no ZENworks 11 Asset Management.

É possível migrar dados de inventário por dispositivo individual ou como grupo. Os dados de gerenciamento de bens são migrados como grupo.

Quando dados de inventário são migrados, por padrão, também são migrados os seguintes itens:

- **Definições de produtos locais:** Definições de produtos locais configuradas no ZENworks Asset Management 7.5. Essas definições de produtos são migradas como grupo, pois não podem ser migradas individualmente. Se você deseja migrar apenas as definições de produto locais sem os dados de inventário, consulte ["Migrando Definições de Produtos Locais" na](#page-22-0)  [página 23](#page-22-0).
- **Definições de campos definidos pelo administrador:** Campos definidos pelo administrador de gerenciamento de bens e de inventário existentes no ZENworks Asset Management 7.5. (Os campos definidos pelo administrador são conhecidos como campos definidos pelo *usuário* no ZENworks Asset Management 7.5.) Essas definições de campo são migradas em grupo; elas não podem ser migradas individualmente. Se você deseja migrar apenas as definições de campos definidos pelo administrador sem os dados de inventário, consulte ["Usando o utilitário](#page-8-2)  [de migração" na página 9](#page-8-2).
- **Relatórios personalizados:** Relatórios personalizados de gerenciamento de bens e de inventário definidos no ZENworks Asset Management 7.5. Os relatórios são migrados como grupo. Se você quiser migrar relatórios personalizados sem os dados de inventário, consulte ["Relatórios personalizados de migração" na página 28](#page-27-0).

Durante a migração de dados de inventário, também são migrados os seguintes dados de gerenciamento de bens:

- Dados de uso
- Relatórios personalizados
- Campos definidos pelo Administrador

### <span id="page-10-0"></span>**1.2.1 Requisitos do sistema**

Os requisitos do utilitário de migração são os seguintes:

- Windows XP Professional 5.1 SP 2, Windows XP Professional 5.1 SP 3, Windows Vista SP1 x86, Windows Server 2003 5.2 SP2 ou Windows Server 2008 x86. O Windows 2000 e o Windows 2008 não são suportados
- Conectividade de rede para os servidores de banco de dados de origem e destino
- Origem da migração: ZENworks Asset Management 7.5
- Destino da migração: ZENworks 11 Asset Management
- Microsoft .NET Framework Versão 2.0 Redistributable Package (x86)
- (Opcional) ZENworks 11 Asset Management. Este produto é necessário para a visualização dos dados de gerenciamento de bens migrados.

As seguintes combinações de bancos de dados podem ser usadas para migrar dados:

- De SQL Server para SQL Server
- De SQL Server para Sybase
- De Oracle para Oracle

Para fins de migração, os bancos de dados Oracle podem ser Oracle 9.2, Oracle 10.1 ou Oracle 10.2. Se estiver usando um banco de dados Oracle, observe o seguinte:

- O cliente Oracle deve estar instalado na máquina que executa o utilitário de migração. Para as versões 10.1 e 10.2, deve ser o Administrador, não o InstantClient.
- Para o cliente do Oracle 10.2, é necessário aplicar o patch 5473334 (ID do Doc 387818.1). Dentre os diversos componentes de acesso aos dados incluídos no patch, o Oracle Provider for OLEDB versão 10.2.0.2.20 é necessário.
- O TNSNAMES.ORA deve conter entradas para os serviços de banco de dados de origem e destino. Para criar essas entradas automaticamente, efetue login nos bancos de dados do ZENworks Asset Management 7.5 e ZENworks 11 Asset Management usando o Console do Oracle Enterprise Manager ou o Net Configuration Assistant (Assistente de Configuração de Rede) configuração Local Net Service Name (Nome do Serviço de Rede Local). Note que os nomes usados para as entradas devem ser idênticos aos nomes dos serviços correspondentes.
- $\bullet$  O diretório de bin do Oracle (ex.: C:\oracle\product\10.2.0\client\_1\BIN) deve estar em sua configuração CAMINHO, mas não diretórios de outros produtos e instalações Oracle.
- O usuário associado ao esquema do banco de dados Oracle do ZENworks Asset Management 7.5 (NCSYSTEM por padrão) deverá ter a função "DBA" durante a migração (por padrão, NCSYSTEM tem apenas a função "CONNECT").

### <span id="page-11-0"></span>**1.2.2 O processo de migração**

A migração de objetos (dados de inventário, relatórios personalizados etc.) consiste em seis etapas:

- 1. Instalação do utilitário de migração. Para obter mais informações, consulte a [Seção 1.3,](#page-12-0)  ["Fazendo download e instalando o Utilitário de Migração do ZENworks" na página 13](#page-12-0).
- 2. Backup dos bancos de dados de origem e de destino antes do início da migração e após cada fase bem-sucedida.
- 3. Seleção da origem da migração. Para obter mais informações, consulte a [Seção 1.4,](#page-13-0)  ["Selecionando a origem da migração" na página 14](#page-13-0).
- 4. Seleção do destino da migração. Para obter mais informações, consulte a [Seção 1.5,](#page-16-0)  ["Selecionando o destino da migração" na página 17](#page-16-0).

Se você já tiver selecionado uma zona de destino, por exemplo, para uma migração piloto, uma caixa de diálogo será exibida perguntando se você deseja limpar os dados de status de migração armazenados no banco de dados de origem do ZENworks Asset Management 7.5, o que será necessário se você mudar o destino da migração. Clique em OK para limpar os dados de status de migração.

**Aviso:** Não é possível selecionar novamente um destino de migração. Por exemplo, se você escolher um destino de migração piloto e depois alternar para um destino de produção, não poderá retornar ao destino piloto.

5. Seleção dos objetos a serem migrados.

As definições de campos definidos pelo administrador, as definições de produtos locais e os relatórios personalizados são migrados por padrão na primeira vez que os dados de inventário são migrados. Para migrá-los separadamente, consulte a [Seção 1.6, "Migrando objetos" na](#page-18-0)  [página 19](#page-18-0). Alguns relatórios personalizados não são migrados em virtude de mudanças nos esquemas de banco de dados. Para obter mais informações, consulte a [Seção 1.6.7, "Relatórios](#page-27-0)  [personalizados de migração" na página 28.](#page-27-0)

Ao selecionar objetos para migração, lembre-se do seguinte:

- Dados de inventário e de gerenciamento de bens devem ser migrados usando a mesma versão do utilitário de migração.
- Você pode migrar objetos somente uma vez.
- Você pode migrar dados de inventário antes dos dados de gerenciamento de bens.
- As estações de trabalho que não foram inventariadas não são migradas. Além disso, se a estação de trabalho estiver associada a um contrato, o relacionamento entre os dois também não será migrado.

Se desejar fazer a migração em fases, selecione um subconjunto de estações de trabalho para migrar. Não migre os dados de gerenciamento de bens até que todos os fases estejam concluídos. Para obter mais informações sobre fases, consulte ["Executando uma migração em](#page-19-1)  [fases" na página 20.](#page-19-1)

6. Iniciando a migração.

A migração pode levar várias horas para ser concluída, dependendo do tamanho do banco de dados que está sendo migrado. Durante a migração, o utilitário pode ocasionalmente não responder. Se a migração for interrompida ou cancelada, poderá ser reiniciada. Em seguida, ela continuará a partir do último registro migrado no processo de migração. Se houver erros listados quando o processo de migração for executado novamente, você poderá ignorá-los. Para obter mais informações, consulte o [Seção 1.6, "Migrando objetos" na página 19](#page-18-0).

### <span id="page-12-0"></span>**1.3 Fazendo download e instalando o Utilitário de Migração do ZENworks**

Execute as etapas a seguir para fazer download e instalar o executável do Utilitário de Migração do ZENworks no dispositivo Windows que executará o utilitário:

**Observação:** O Microsoft .NET Framework Versão 2.0 Redistributable Package (x86) deve ser instalado antes da instalação do Utilitário de Migração.

- **1** (Condicional) Se uma versão anterior do utilitário já estiver instalada no dispositivo, desinstalea antes de instalar a mais recente.
- **2** É possível fazer download do Utilitário de Migração do ZENworks Asset Management para um local temporário a partir de um dos seguintes locais, usando seu browser da Web:
	- **Página de download do ZENworks:** Vá para http://*ID\_servidor\_principal\_zenworks*/ zenworks-setup/?pageId=tools, e clique em ZAMmigration.exe. Você é automaticamente redirecionado a uma página no Site de Download da Novell, na qual é possível fazer download do utilitário.
	- **Site de Download da Novell:** Vá para http://download.novell.com e pesquise pelo Utilitário de Migração do ZENworks Configuration Management para fazer seu download.
- **3** Execute o ZAMmigration.exe para instalá-lo na estação de trabalho.
- **4** Para executar o utilitário em um dispositivo Windows suportado, clique em *Iniciar* > *Todos os Programas* > *Novell ZENworks > Utilitário de Migração do ZENworks Asset Management.*

## <span id="page-13-0"></span>**1.4 Selecionando a origem da migração**

A origem da migração é o banco de dados do ZENworks Asset Management 7.5. O utilitário de migração requer que você efetue login na origem da migração com privilégios para criar, modificar e apagar. Para efetuar login no seu banco de dados:

**1** Clique em *Iniciar* > *Todos os Programas* > *Novell ZENworks > ZENworks Asset Management Migration Utility*.

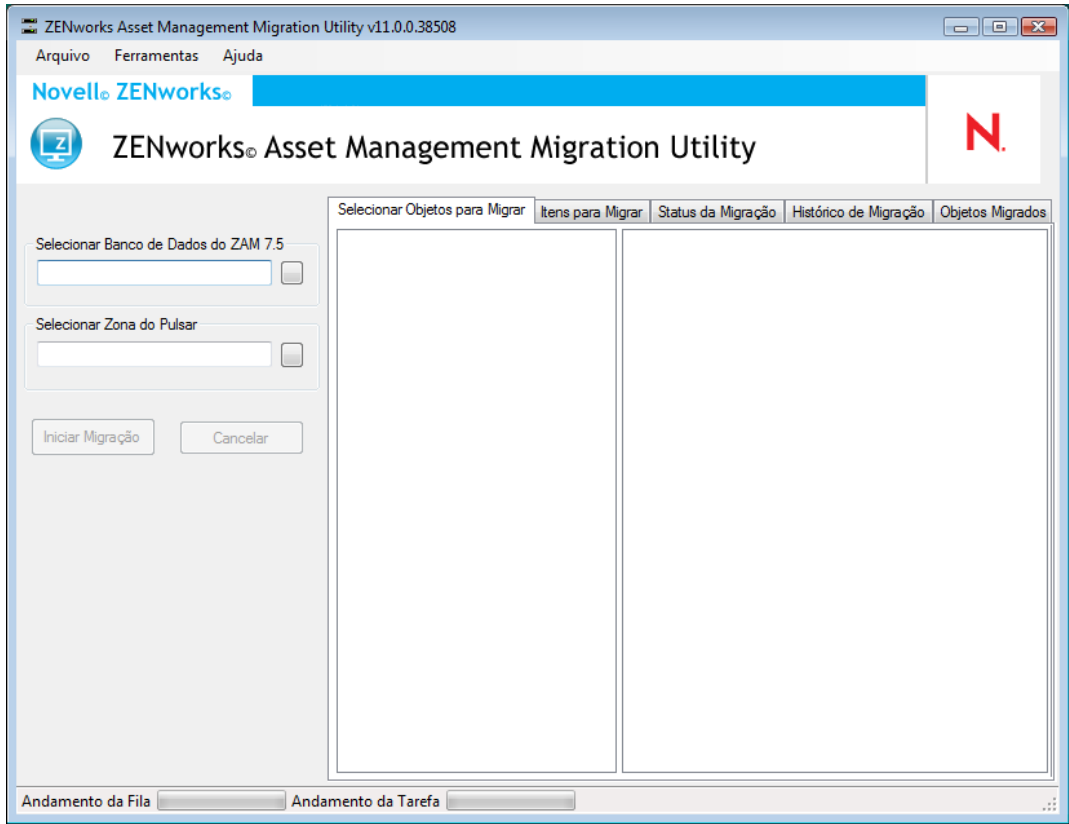

**2** Clique o botão à direita do campo *Selecionar Banco de Dados do ZAM.* Para migração do Microsoft SQL, a seguinte tela é exibida:

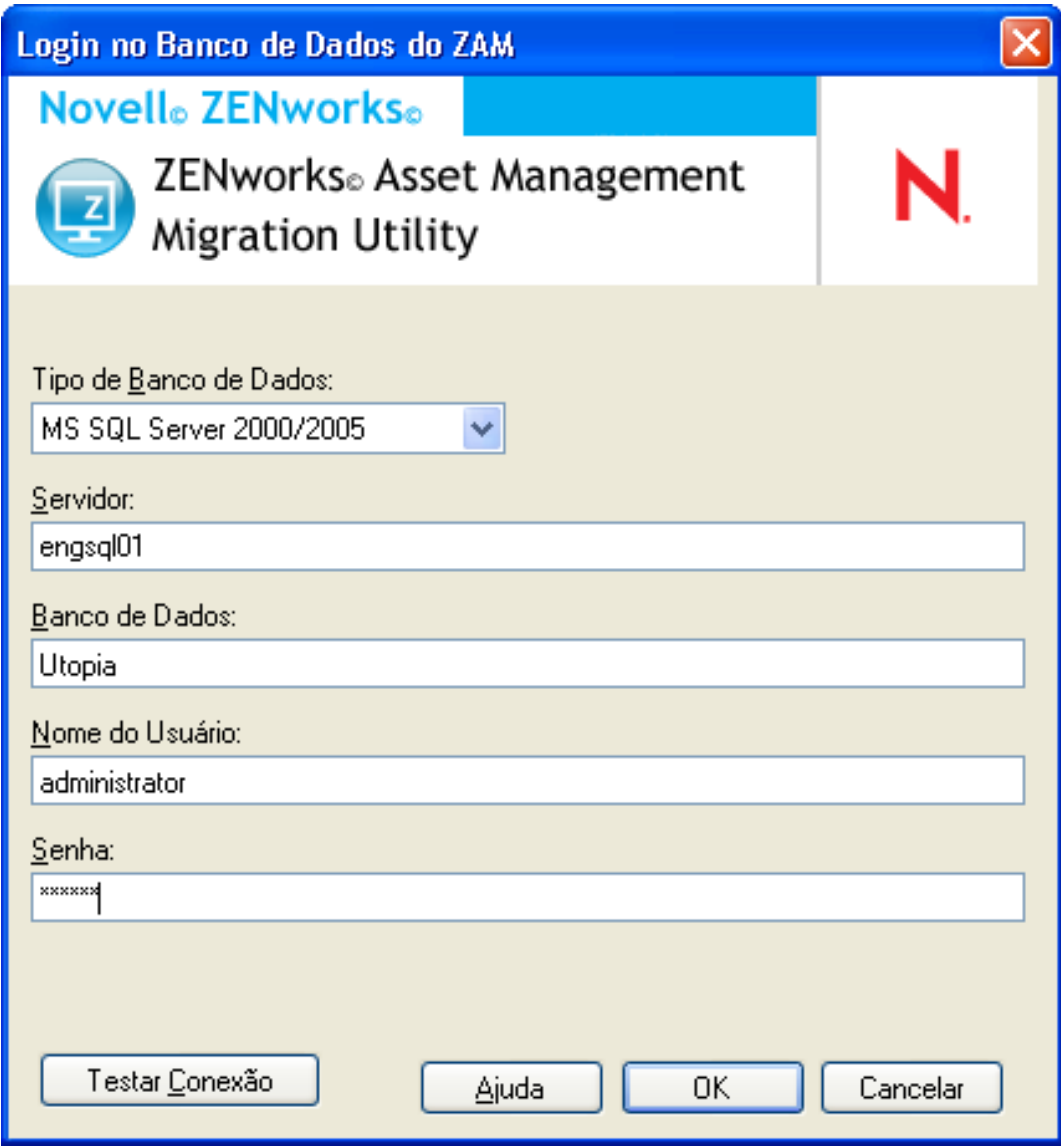

Para migração do Oracle, a seguinte tela é exibida:

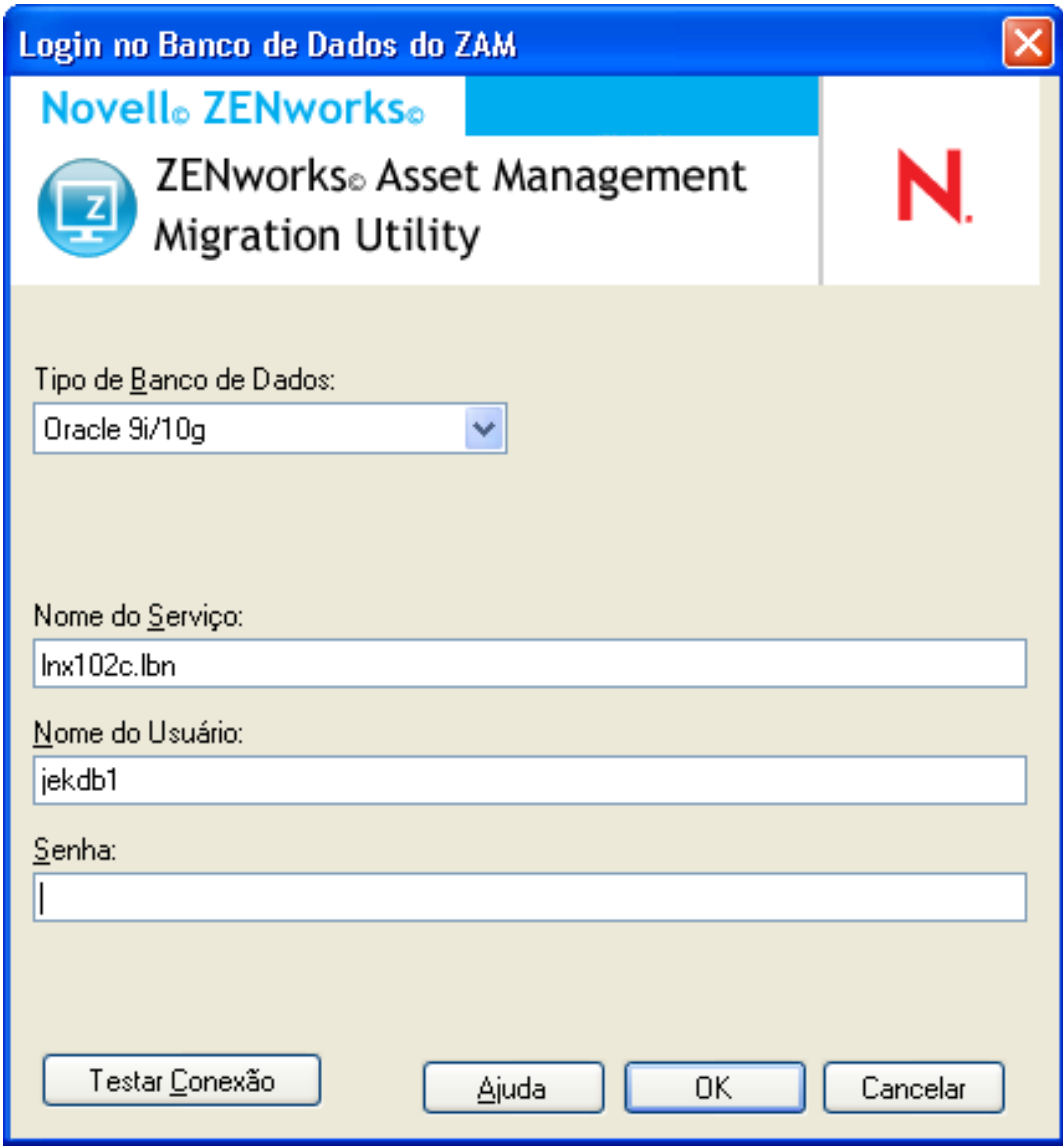

**3** Preencha os campos a seguir:

**Tipo de Banco de Dados:** Especifique o tipo de banco de dados. Por exemplo, especifique *MS SQL Server 2000/2005* para os bancos de dados MS SQL Server externo e embutido. Ou especifique *Oracle 9i/10g* para o tipo de banco de dados Oracle mais recente.

**Servidor:** Especifique também o nome DNS ou o endereço IP do servidor de banco de dados. Toda vez que você usa essa caixa de diálogo, o último servidor em que você efetuou login é exibido aqui.

**Banco de Dados:** Especifique o nome do banco de dados. Toda vez que você usa essa caixa de diálogo, o último banco de dados em que efetuou login é exibido aqui.

**Nome do Serviço:** Para migração do Oracle, especifique o nome do serviço. Sempre que você usar esta caixa de diálogo, o último serviço conectado será exibido aqui.

**Nome do Usuário:** Especifique o nome de usuário. Sempre que você usar essa caixa de diálogo, o nome do último usuário usado será exibido aqui.

**Senha:** Especifique a senha. Ela deve ser digitada a cada autenticação.

- **4** Clique em *OK* para se conectar. Clique em *Testar Conexão* primeiro para verificar se você pode se conectar ao banco de dados.
- **5** Continue na [Seção 1.5, "Selecionando o destino da migração" na página 17.](#page-16-0)

## <span id="page-16-0"></span>**1.5 Selecionando o destino da migração**

Para efetuar login em sua Zona de Gerenciamento de origem da migração para o ZENworks 11 Asset Management:

- **1** Verifique se selecionou a origem da migração (consulte a [Seção 1.4, "Selecionando a origem da](#page-13-0)  [migração" na página 14](#page-13-0)).
- **2** No Console de Migração, clique o botão à direita do campo *Selecionar Zona*.

Se você já tiver selecionado uma zona de destino, por exemplo, para uma migração piloto, uma caixa de diálogo será exibida perguntando se você deseja limpar os dados de status de migração armazenados no banco de dados de origem do ZENworks Asset Management 7.5. Isso será necessário se você mudar o destino da migração. Clique em *OK* para limpar os dados de status de migração.

**Aviso:** Não é possível selecionar novamente um destino de migração. Por exemplo, se você escolher um destino de migração piloto e depois alternar para um destino de produção, não poderá retornar ao destino piloto.

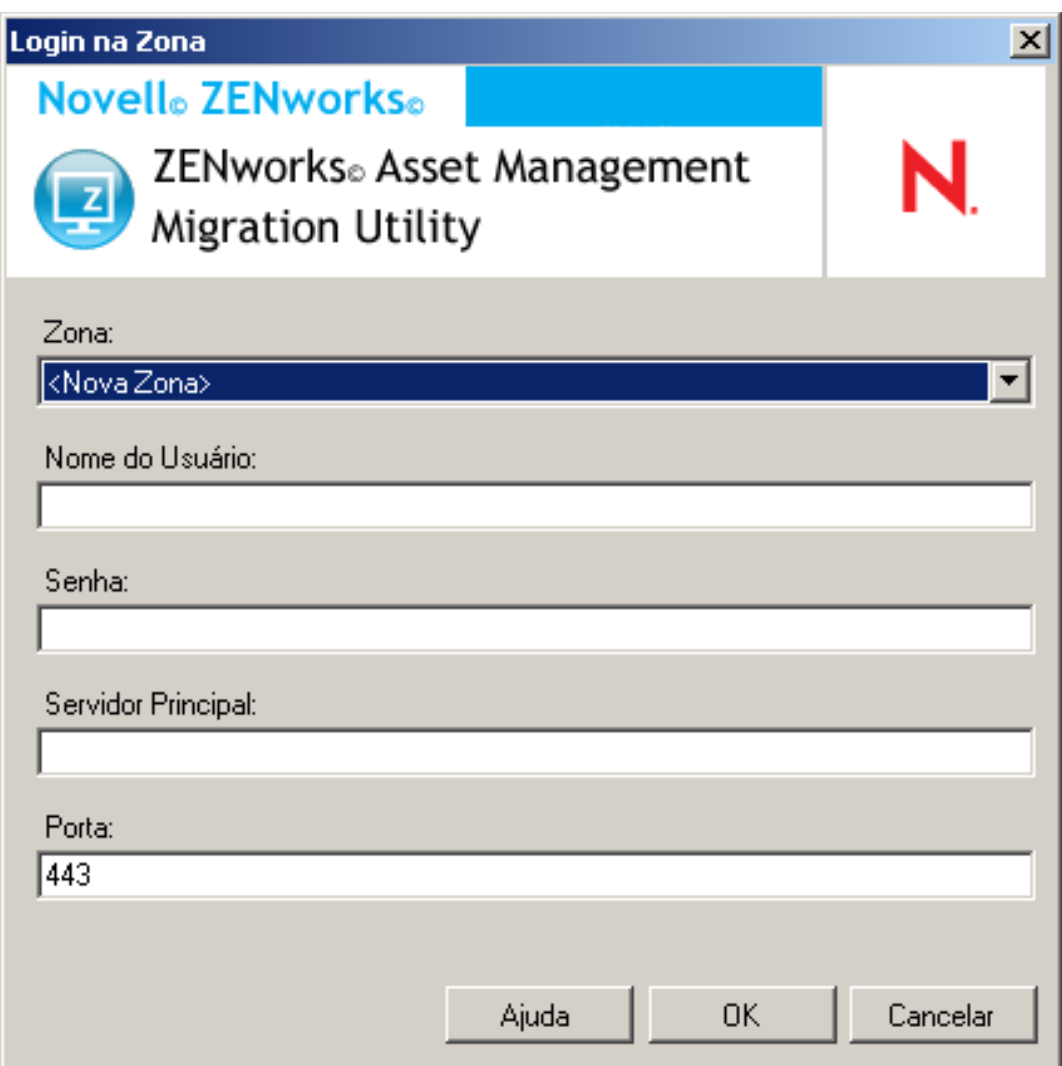

**3** Preencha os campos a seguir para se autenticar na Zona de Gerenciamento de destino:

**Zona:** Especifique a sua Zona de Gerenciamento. Este campo não está preenchido quando você acessa pela primeira vez a caixa de diálogo *Login na Zona*. Depois disso, qualquer zona na qual você se conectou anteriormente usando essa caixa de diálogo ficará disponível na lista suspensa. Toda vez que você usa essa caixa de diálogo, a última zona em que efetuou login é exibida aqui.

**Nome do Usuário:** Especifique o nome de usuário para a zona. *Administrador* é normalmente usado. Se essa for a primeira vez que estiver efetuando login nessa zona usando o Console de Migração, nada será exibido; caso contrário, o último nome de usuário usado será exibido. Se você selecionar uma Zona de Gerenciamento no campo *Zona* esse campo será preenchido automaticamente com o último nome de usuário usado para essa zona.

**Senha:** Especifique a senha. Ela deve ser digitada a cada autenticação.

**Servidor Principal:** Especifique seu nome DNS ou o endereço IP. Esse campo será automaticamente preenchido quando você selecionar uma Zona de Gerenciamento no campo *Zona*.

**Porta:** A porta padrão do Servidor Principal do ZENworks é 443. Se o servidor estiver usando uma porta diferente, especifique-a.

**4** Clique em *OK*.

A guia *Selecionar Objetos para Migrar* mostra os grupos de objetos disponíveis para migração, além da quantidade de objetos em cada grupo.

<span id="page-18-1"></span>**5** Vá para a [Seção 1.6, "Migrando objetos" na página 19.](#page-18-0)

## <span id="page-18-0"></span>**1.6 Migrando objetos**

Para obter detalhes sobre a migração de objetos em cada grupo, consulte os tópicos abaixo. Apesar de as etapas para a migração de diferentes tipos de objetos serem apresentadas separadamente, não é necessário migrar um tipo de objeto de cada vez. Você pode migrar todos os dados de uma só vez ou escolher os dados a serem migrados. Ao migrar dados de inventário, os campos definidos pelo administrador, as definições de produtos locais e as definições de relatórios personalizados são migrados por padrão.

Ao selecionar objetos a serem migrados, lembre-se do seguinte:

- Você pode migrar objetos somente uma vez.
- Você pode migrar dados de inventário antes dos dados de gerenciamento de bens.
- Dados de inventário e de gerenciamento de bens devem ser migrados usando a mesma versão do utilitário de migração.
- As estações de trabalho que não foram inventariadas não são migradas. Além disso, se a estação de trabalho estiver associada a um contrato, o relacionamento entre os dois também não será migrado.

Se desejar fazer a migração em fases, selecione um subconjunto de estações de trabalho para migrar. Não migre os dados de gerenciamento de bens até que todos os fases estejam concluídos. Para obter mais informações sobre propagação em fases, consulte ["Executando uma migração em fases" na](#page-19-1)  [página 20](#page-19-1).

Para migrar apenas as definições, consulte os tópicos relacionados abaixo:

- [Seção 1.6.1, "Migrando Dados de Inventário" na página 20](#page-19-0)
- [Seção 1.6.2, "Migrando definições de campos definidos pelo administrador" na página 22](#page-21-0)
- [Seção 1.6.3, "Migrando Definições de Produtos Locais" na página 23](#page-22-0)
- [Seção 1.6.4, "Migrando dados de gerenciamento de bens" na página 24](#page-23-0)
- [Seção 1.6.5, "Migrando apenas dados de gerenciamento de bens" na página 25](#page-24-0)
- [Seção 1.6.6, "Migrando registros de licença" na página 27](#page-26-0)
- [Seção 1.6.7, "Relatórios personalizados de migração" na página 28](#page-27-0)
- [Seção 1.6.8, "Orientações para o desempenho da migração" na página 31](#page-30-0)

Para obter detalhes sobre o Console de Migração, consulte o [Capítulo 2, "Referência do console de](#page-32-0)  [migração" na página 33.](#page-32-0)

### <span id="page-19-2"></span><span id="page-19-0"></span>**1.6.1 Migrando Dados de Inventário**

Quando dados de inventário são migrados, por padrão, também são migrados os seguintes itens:

- Dispositivos, incluindo estações de trabalho marcadas como apagadas, se desejado. Para obter mais informações, consulte a [Seção 1.6.1, "Migrando Dados de Inventário" na página 20](#page-19-0).)
- Histórico do dispositivo
- Produtos de software locais
- Componentes de hardware/software
- Dados de uso de gerenciamento de bens
- Campos de inventário e de gerenciamento de bens definidos pelo administrador (conhecidos como campos definidos pelo *usuário* no ZENworks Asset Management 7.5)
- Relatórios personalizados de inventário e de gerenciamento de bens

**Observação:** A opção Migrar Todos os Dados de Inventário não está disponível para a migração do banco de dados Oracle.

#### <span id="page-19-1"></span>**Executando uma migração em fases**

Você pode propagar uma migração em fases selecionando um subconjunto de estações de trabalho a serem migradas. Os dados de inventário e uso são migrados quando a estação de trabalho é migrada; os dados de inventário e uso adicionais que forem acumulados no ZENworks Asset Management 7.5 após a migração inicial de uma estação de trabalho não serão migrados.

**Observação:** Não migre os dados de gerenciamento de bens até a conclusão da propagação em fases.

#### **Migrando estações de trabalho apagadas**

É possível migrar estações de trabalho marcadas como apagadas no ZENworks Asset Management 7.5 para o ZENworks 11 Asset Management. Após a migração, essas estações de trabalho aparecem como dispositivos descobertos no ZENworks Control Center (*Dispositivos > Descoberto > Dispositivos criados por meio da Migração do ZENworks Asset Management*), mas elas são filtradas e ficam fora dos relatórios do Gerenciamento de Bens. Para obter informações sobre como migrar estações de trabalho apagadas, consulte a [Etapa 5 na página 21](#page-20-0).

#### **Migrando Dados de Inventário**

- **1** Clique em *Iniciar* > *Todos os Programas* > Novell *ZENworks > Utilitário de Migração do ZENworks Asset Management*.
- **2** Efetue login em seu banco de dados do ZENworks Asset Management 7.5 e na Zona de Gerenciamento do ZENworks 11 conforme mostrado na [Seção 1.4, "Selecionando a origem da](#page-13-0)  [migração" na página 14](#page-13-0) e na [Seção 1.5, "Selecionando o destino da migração" na página 17.](#page-16-0)
- **3** Clique na guia *Selecionar Objetos para Migrar*.

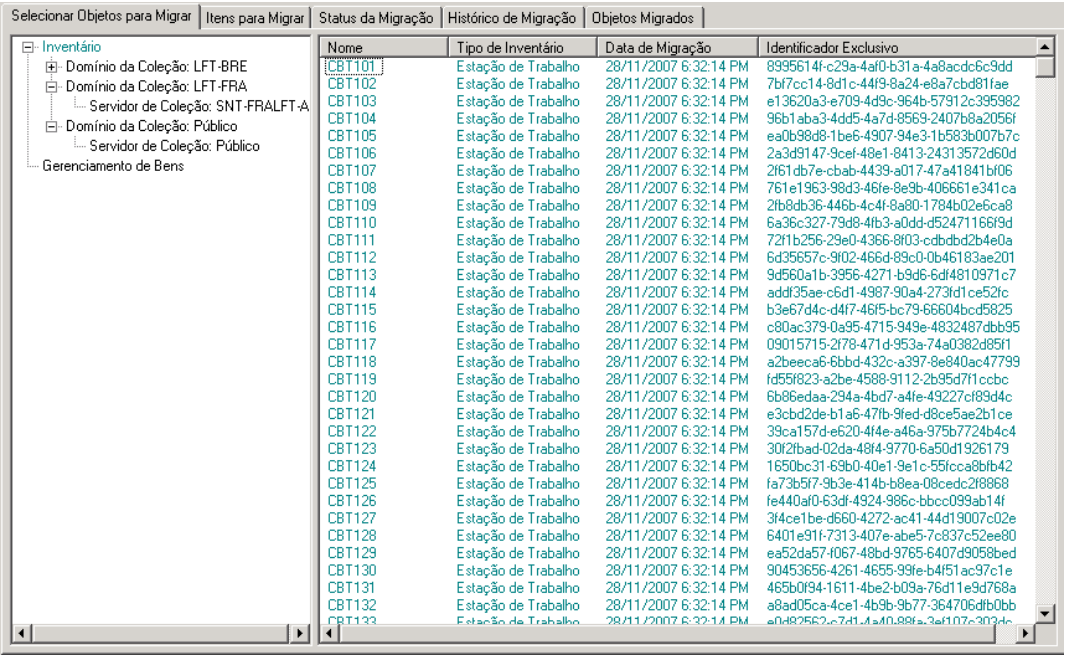

**4** Clique em *Inventário* e selecione o domínio de coleção e o servidor de coleção desejados.

Uma lista de estações de trabalho é mostrada à direita.

- <span id="page-20-0"></span>**5** Selecione os dados a serem migrados.
	- Para selecionar todas as estações de trabalho, clique o botão direito do mouse em *Inventário* e selecione *Migrar Todos os Dados de Inventário.* (A opção *Migrar Todos os Dados de Inventário* não está disponível para a migração do Oracle.)
	- Para selecionar estações de trabalho individuais, clique o botão direito do mouse em uma estação de trabalho listada no lado direito do painel e selecione *Adicionar Itens à Fila de Migração*. Você pode pressionar Shift e clicar ou pressionar Ctrl e clicar para selecionar mais de um item.

**Observação:** Para migrar estações de trabalho marcadas como excluídas, clique em *Ferramentas > Opções* e selecione *Migrar Estações de Trabalho Apagadas*.

- **6** (Opcional) Para remover as estações de trabalho da lista de migração, clique em Itens a Serem Migrados e, em seguida, clique o botão direito do mouse na estação de trabalho e selecione *Remover Itens da Fila de Migração*.
- **7** Clique em *Iniciar Migração*.

A guia *Status de Migração* é aberta e exibe os detalhes da migração. As estações de trabalho migradas aparecem como dispositivos descobertos no ZENworks Control Center (*Dispositivos > Descoberto > Dispositivos criados por meio da Migração do ZENworks Asset Management*).

Se receber alguma das mensagens de erro a seguir, consulte a [Seção A.2, "Mensagens do](#page-43-1)  [utilitário de migração do ZAM" na página 44](#page-43-1):

Não há GUIDs do ZENworks 7 Desktop Management nos dados do inventário.

- Há dispositivos nos dados do inventário do ZENworks Asset Management que já estão no banco de dados de destino do ZENworks Configuration Management.
- <span id="page-21-1"></span> Este dispositivo do ZENworks Asset Management não será migrado porque ele já consta no banco de dados de destino do ZENworks Configuration Management.

### <span id="page-21-0"></span>**1.6.2 Migrando definições de campos definidos pelo administrador**

As definições de campos de gerenciamento de bens e de inventário feitas pelo administrador são migradas automaticamente na primeira vez que uma migração de inventário é executada. (Os campos de gerenciamento de bens definidos pelo administrador são conhecidos como campos definidos pelo *usuário* no ZENworks Asset Management 7.5.) Se você quiser migrar apenas os campos definidos pelo administrador, e não os dados de inventário, faça o seguinte:

- **1** Clique em *Iniciar* > *Todos os Programas* > *Novell ZENworks > Utilitário de Migração do ZENworks Asset Management*.
- **2** Efetue login em seu banco de dados do ZENworks Asset Management 7.5 e na Zona de Gerenciamento do ZENworks 11 conforme mostrado na [Seção 1.4, "Selecionando a origem da](#page-13-0)  [migração" na página 14](#page-13-0) e na [Seção 1.5, "Selecionando o destino da migração" na página 17.](#page-16-0)
- **3** Clique em *Ferramentas > Opções* para abrir a janela *Opções*.

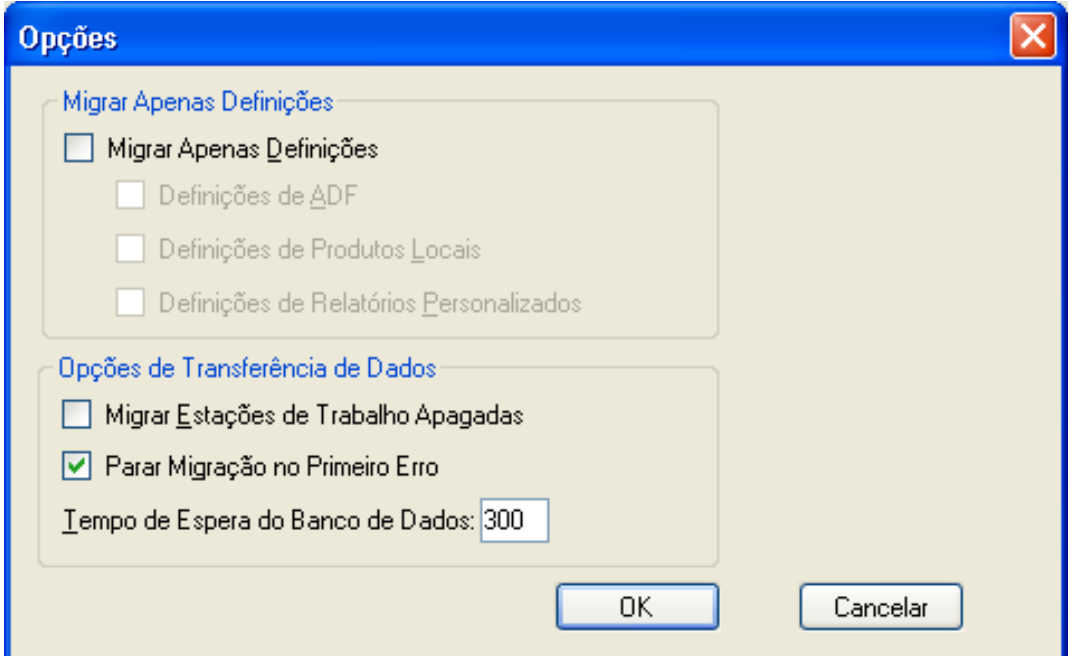

- **4** Selecione *Migrar Apenas Definições*.
- **5** Selecione *Definições de ADF*.
- **6** Clique em *OK*.
- **7** Clique o botão direito do mouse em *Campos Definidos pelo Usuário* e selecione *Migrar Todos os Campos Definidos pelo Usuário*.

O número de campos definidos pelo usuário é exibido na guia *Itens a Migrar*. Para remover da lista os campos definidos pelo usuário, clique na guia *Itens a Migrar*, clique o botão direito do mouse em *Todos os Campos Definidos pelo Usuário* e selecione *Remover 'Todos os Campos Definidos pelo Usuário' da fila de migraçã*. Não é possível migrar campos definidos pelo usuário individualmente.

**8** Clique em *Iniciar Migração*.

<span id="page-22-1"></span>A guia *Status de Migração* é aberta, exibindo os detalhes da migração. Clique em *Cancelar* para parar o processo.

### <span id="page-22-0"></span>**1.6.3 Migrando Definições de Produtos Locais**

As definições de produtos locais são migradas automaticamente na primeira vez que uma migração de inventário é executada. Se você quiser migrar apenas as definições de produtos locais, e não os dados de inventário, faça o seguinte:

- **1** Clique em *Iniciar* > *Todos os Programas* > *Novell ZENworks > Utilitário de Migração do ZENworks Asset Management*.
- **2** Efetue login no banco de dados do ZENworks Asset Management 7.5 e na Zona de Gerenciamento do ZENworks 11 conforme mostrado na [Seção 1.4, "Selecionando a origem da](#page-13-0)  [migração" na página 14](#page-13-0) e na [Seção 1.5, "Selecionando o destino da migração" na página 17.](#page-16-0)
- **3** Clique em *Ferramentas > Opções* para abrir a janela *Opções*.

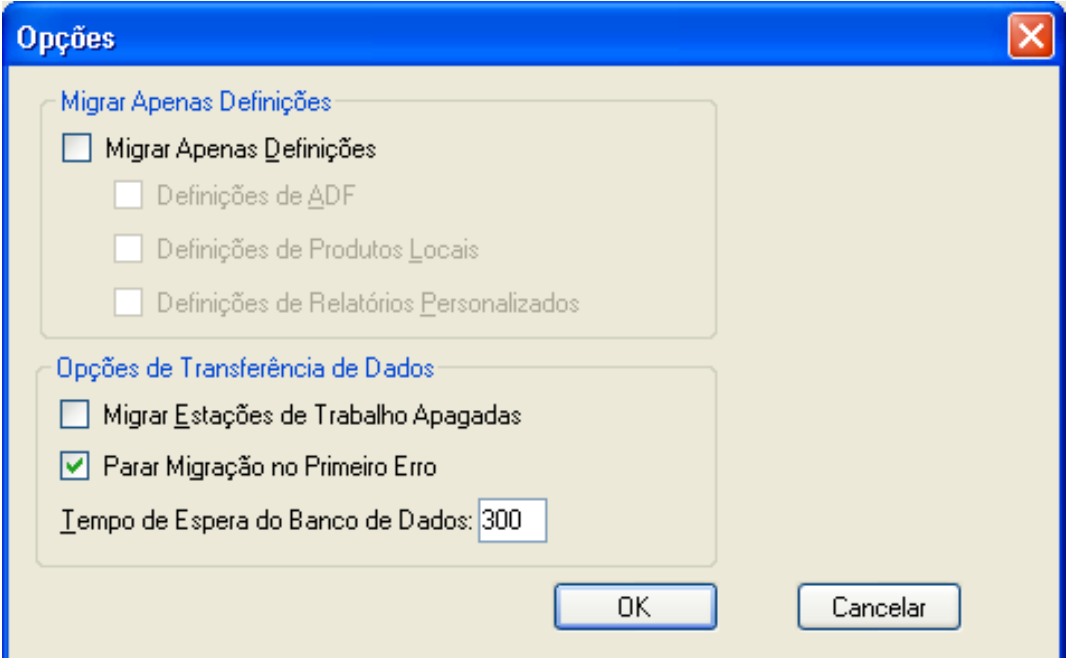

- **4** Selecione *Migrar Apenas Definições*.
- **5** Selecione *Definições de Produtos Locais*.
- **6** Clique em *OK*.
- **7** Clique o botão direito do mouse em *Produtos Locais* e selecione *Migrar Todas as Definições de Produtos Locais*.
- **8** (Opcional) Para remover as definições de produtos locais da lista de migração, clique em *Itens a Migrar* e, em seguida, clique o botão direito do mouse em *Todas as Definições de Produtos Locais* e selecione *Remover 'Todas as Definições de Produtos Locais' da fila de migração*.
- **9** Clique em *Iniciar Migração*.

<span id="page-23-1"></span>A guia *Status de Migração* é aberta, exibindo os detalhes de migração.

### <span id="page-23-0"></span>**1.6.4 Migrando dados de gerenciamento de bens**

Os dados de gerenciamento de bens migrados incluem o seguinte:

- Produtos do catálogo
- Produtos descobertos
- Registros de compra
- Produtos licenciados (Para obter mais informações sobre a migração de produtos licenciados, consulte a [Seção 1.6.6, "Migrando registros de licença" na página 27](#page-26-0).)
- Coleções de software
- Contratos e notificações de datas
- Documentos
- Alocações de licença, com exceção das seguintes:
	- Alocações associadas a "upgrade de" produtos licenciados
	- Alocações demográficas associadas ao valor demográfico de "nenhum"

**Observação:** Valores definidos pelo usuário para produtos do catálogo e registros de licença disponíveis no ZENworks Asset Management 7.5 IR 14 não são migrados.

**Aviso:** Não migre os dados de gerenciamento de bens até que tenha migrado todas as estações de trabalho de inventário pretendidas.

Para migrar os dados de gerenciamento de bens:

- **1** Clique em *Iniciar* > *Todos os Programas* > *Novell ZENworks > Utilitário de Migração do ZENworks Asset Management*.
- **2** Efetue login em seu banco de dados do ZENworks Asset Management 7.5 e na Zona de Gerenciamento do ZENworks 11 conforme mostrado na [Seção 1.4, "Selecionando a origem da](#page-13-0)  [migração" na página 14](#page-13-0) e na [Seção 1.5, "Selecionando o destino da migração" na página 17.](#page-16-0)
- **3** Clique na guia *Selecionar Objetos para Migrar*.

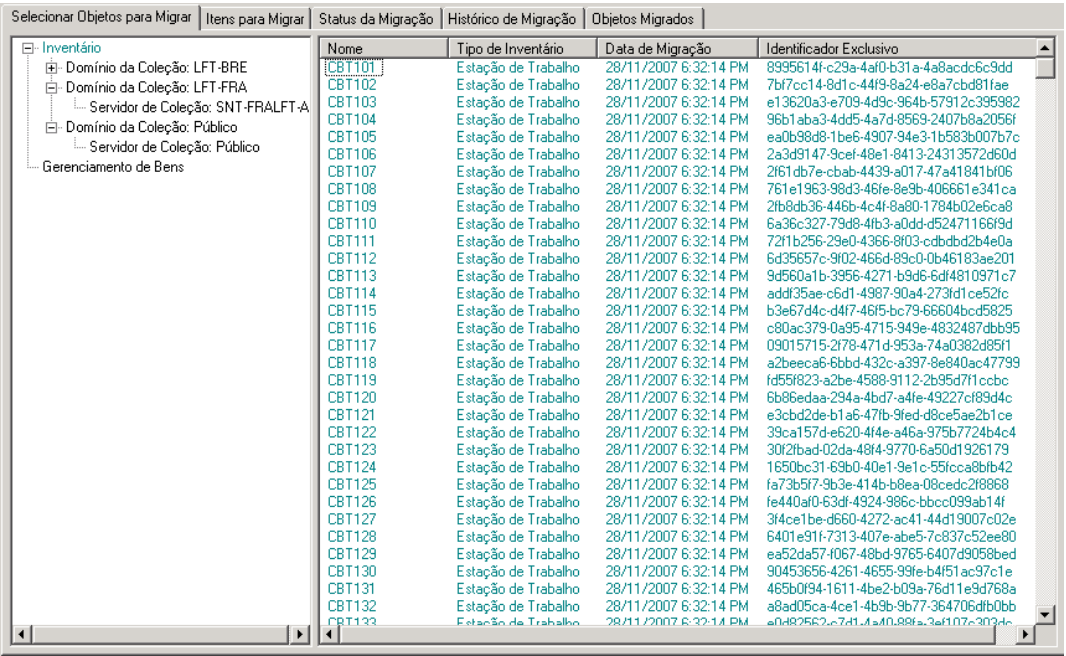

- **4** Clique o botão direito do mouse em *Gerenciamento de Bens* e selecione *Migrar Todos os Dados de Gerenciamento de Bens*.
- **5** (Opcional) Clique na guia *Itens a Migrar* para ver os itens que serão migrados.
- **6** Clique em *Iniciar Migração*.

A guia *Status de Migração* é aberta e exibe os detalhes da migração.

### <span id="page-24-0"></span>**1.6.5 Migrando apenas dados de gerenciamento de bens**

Se desejar migrar dados de gerenciamento de bens (consulte [Seção 1.6.4, "Migrando dados de](#page-23-0)  [gerenciamento de bens" na página 24](#page-23-0)), relatórios personalizados de gerenciamento de bens e campos definidos pelo administrador, faça o seguinte:

- **1** Clique em *Iniciar* > *Todos os Programas* > *Novell ZENworks > Utilitário de Migração do ZENworks Asset Management*.
- **2** Efetue login em seu banco de dados do ZENworks Asset Management 7.5 e na Zona de Gerenciamento do ZENworks 11 conforme mostrado na [Seção 1.4, "Selecionando a origem da](#page-13-0)  [migração" na página 14](#page-13-0) e na [Seção 1.5, "Selecionando o destino da migração" na página 17.](#page-16-0)
- <span id="page-24-1"></span>**3** Clique em *Ferramentas > Opções* para abrir a janela *Opções*.

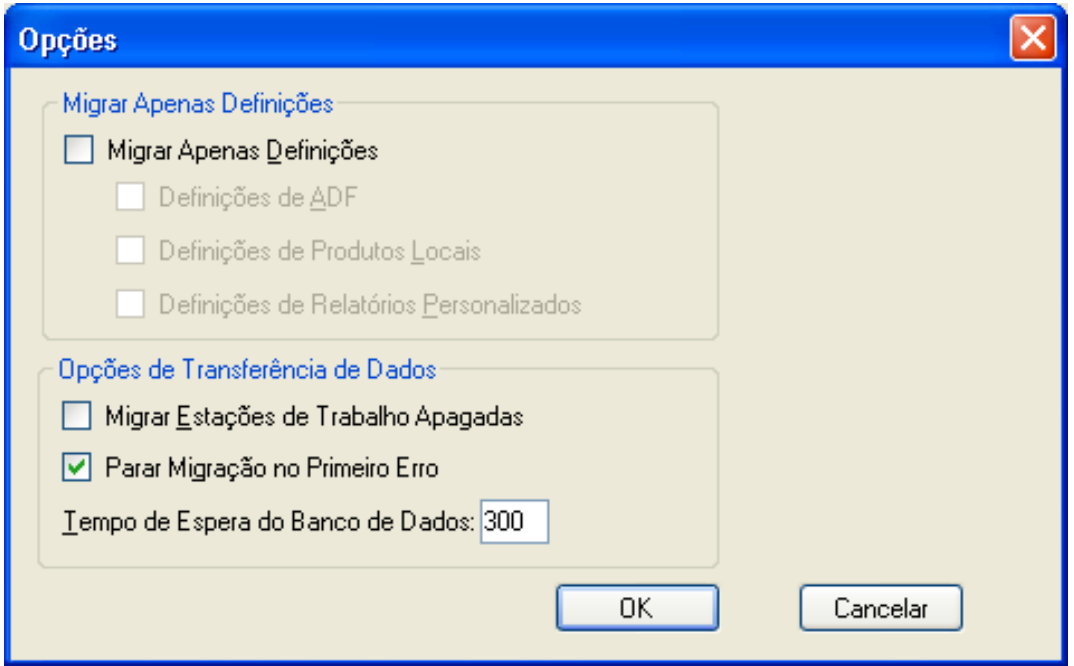

- **4** Selecione *Migrar Apenas Definições*.
- **5** Selecione *Definições de ADF, Definições de Produtos Locais* e *Definições de Relatórios Personalizados*.

**Observação:** Valores definidos pelo usuário para produtos do catálogo e registros de licença disponíveis no ZENworks Asset Management 7.5 IR 14 não são migrados.

- **6** Clique em *OK*.
- **7** Na guia *Selecionar Objetos para Migrar*, faça o seguinte:
	- **7a** Clique o botão direito do mouse em *Campos Definidos pelo Usuário* e selecione *Migrar Todos os Campos Definidos pelo Usuário*.
	- **7b** Clique o botão direito do mouse em *Produtos Locais* e selecione *Migrar Todos os Produtos Locais*.
	- **7c** Clique o botão direito do mouse em *Relatórios Personalizados* e selecione *Migrar Todos os Relatórios Personalizados*.
- **8** Clique em *Iniciar Migração* e aguarde a conclusão da migração.
- **9** Repita a [Etapa 3](#page-24-1) para abrir a janela *Opções* mais uma vez.
- **10** Desmarque a opção *Migrar Apenas Definições*.
- **11** Clique em *OK*.
- **12** Clique na guia *Selecionar Objetos para Migrar*.

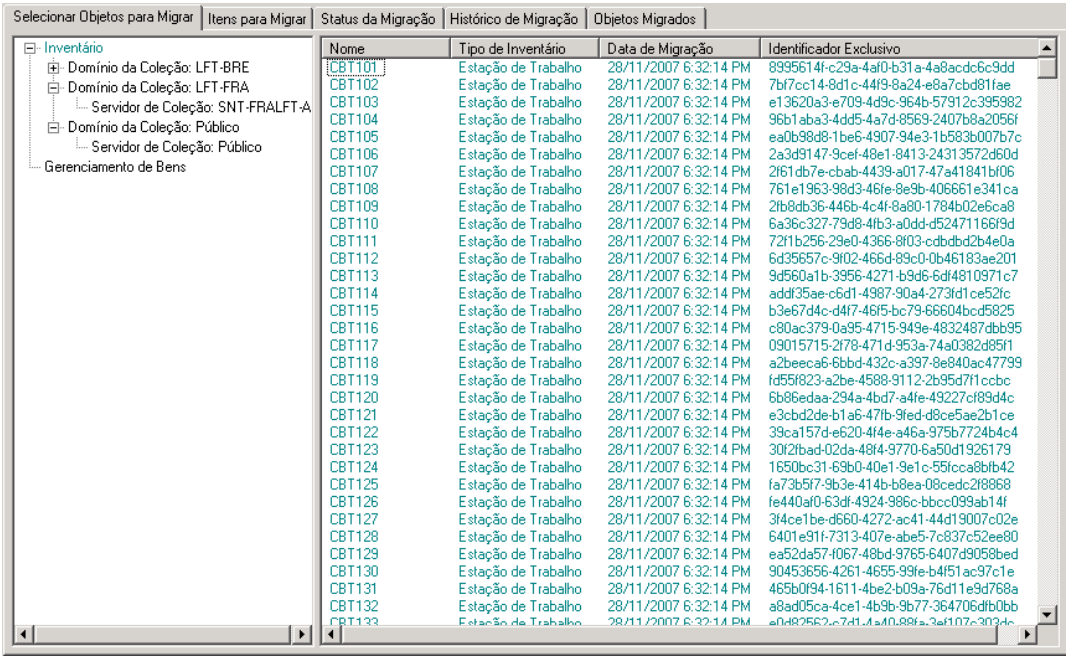

- **13** Clique o botão direito do mouse em *Gerenciamento de Bens* e selecione *Migrar Todos os Dados de Gerenciamento de Bens*.
- **14** Clique em *Iniciar Migração*.

A guia *Status de Migração* é aberta, exibindo os detalhes de migração.

### <span id="page-26-0"></span>**1.6.6 Migrando registros de licença**

Os registros de licença do ZENworks Asset Management 7.5 foram substituídos no ZENworks 11 Asset Management por produtos licenciados, que incluem os direitos de licença. Os direitos de licença contêm as informações necessárias para fins de conformidade e prova de propriedade.

Quando um registro de licença do ZENworks Asset Management 7.5 é migrado para o ZENworks 11 Asset Management, é criado um produto licenciado com um único direito de licença no ZENworks 11 Asset Management. O direito de licença contém todas as informações de conformidade e prova de propriedade anteriormente associadas ao registro de licença do ZENworks Asset Management 7.5, incluindo o seguinte:

- Produtos descobertos reconciliados
- Produtos de catálogo reconciliados (e registros de compra associados)
- Documentos anexados
- Contratos associados

Valores definidos pelo usuário para registros de licença disponíveis no ZENworks Asset Management 7.5 IR 14 não são migrados.

Se você tem registros de licença do ZENworks Asset Management 7.5 com upgrades de versão, todos os registros de licença no caminho do upgrade são consolidados em um único produto licenciado do ZENworks 11 Asset Management com vários direitos de licença, um direito para cada registro de licença no caminho de upgrade.

No ZENworks Asset Management 7.5, os upgrades de versão podem ser vinculados a várias origens, mas no ZENworks 11 Asset Management, os direitos de licença de upgrade de versão só podem ser vinculados a um único direito básico. Se você tem upgrades que foram vinculados a várias origens no ZENworks Asset Management 7.5, precisa revisar ou modificar os produtos licenciados e os direitos de licença associados no ZENworks 11 Asset Management após a migração.

### <span id="page-27-3"></span><span id="page-27-0"></span>**1.6.7 Relatórios personalizados de migração**

Os tópicos a seguir fornecem mais informações sobre a migração de relatórios personalizados:

- ["Relatórios que são migrados" na página 28](#page-27-1)
- ["Relatórios que não são migrados" na página 28](#page-27-2)
- ["Migrando relatórios personalizados do ZENworks Asset Management" na página 30](#page-29-0)

#### <span id="page-27-1"></span>**Relatórios que são migrados**

Os seguintes relatórios personalizados do ZENworks Asset Management 7.5 podem ser migrados para o ZENworks 11 Asset Management:

- Relatórios de inventário de estação de trabalho
- Relatórios de uso de software
- Relatórios de gerenciamento de software
- Relatórios de gerenciamento de contrato

Além disso, Alertas/Programações de Relatórios Personalizados, juntamente com a lista de email do ZENworks Asset Management 7.5, são migrados com relatórios personalizados. Após a migração, o ZENworks 11 Asset Management avalia cada relatório para determinar se ele precisa ser executado. A opção de anexar os resultados do relatório no formato CSV é mudada durante a migração para anexar os resultados no formato Excel.

Você pode ver informações de programação de um relatório no ZENworks Control Center navegando até a página de relatório específica e clicando em *Programação/Notificação*. Para ver a lista de e-mails, clique em *Configuração > Inventário de Bens*.

#### <span id="page-27-2"></span>**Relatórios que não são migrados**

Os seguintes relatórios não são migrados:

- Relatórios que contêm os seguintes campos:
	- Workstation Is Checked Out
	- Workstation Checked In/Out Date
	- Contagem da Licença do Produto
	- ID da Licença do Produto
	- Nome da Licença do Produto
	- (Produto) Licença Necessária
	- Plataforma da Licença
	- Last Scan Date/Time
	- Gateway Padrão (Estação de Trabalho)
- Máscara de Sub-rede (Estação de Trabalho)
- Sobre/Sob (Resumo) (Conformidade de Software)
- Os campos relacionados a Informações de Conexão, Servidores de Coleção ou Domínios de Coleção.

Se desejar migrar um relatório contendo um ou mais campos acima, crie uma versão do relatório no ZENworks Asset Management 7.5 com esses campos removidos e depois migre essa versão. Se você não remover esses campos, nenhuma parte do relatório será migrada. Esteja ciente de que os relatórios só podem ser migrados uma única vez.

- Relatórios personalizados distribuídos com o ZENworks Asset Management 7.5. Os relatórios equivalentes estão disponíveis no ZENworks 11 Asset Management. Se você tiver feito mudanças nesses relatórios no ZENworks Asset Management 7.5 e quiser mantê-las, faça uma cópia antes de migrar os relatórios, e a cópia será migrada.
- Resultados de relatórios armazenados (Os resultados dos relatórios armazenados podem ser vistos no ZENworks Asset Management 7.5.)
- Direitos de pasta de relatórios. Por padrão, todos os usuários do ZENworks 11 Asset Management têm acesso apenas leitura às pastas de relatórios migrados.
- Os relatórios com os seguintes focos não são migrados:
	- Informações sobre Conexão
	- Filtragem de Componente
	- Hardware DMI
	- Alocação de Licenças Demográfica
	- Alocação de Licenças Estação de Trabalho
	- Licenças Documentos Associados
	- Infra-estrutura de Compra/Licença/Inventário
- Os relatórios com o critério: na Estação de Trabalho ou Fora da Estação de Trabalho quando os seguintes critérios são atendidos:
	- O relatório referenciado não será migrado e o relatório de referência não é um dos relatórios predefinidos distribuídos com o ZENworks 11 Asset Management.
	- O relatório personalizado está baseado em um relatório predefinido que teve sua definição de relatório modificada ou apagada no ZENworks 11 Asset Management.

**Observação:** Um bug no ZENworks Asset Management 7.5 pode causar um erro quando os relatórios Hardware – Placa do Sistema são importados para o ZENworks 11 Asset Management. Isso ocorre porque, no ZENworks Asset Management 7.5, as colunas Slot de Barramento 1 e Slot de Barramento 2 são vinculadas à coluna Slot de Barramento 2 no banco de dados. Os relatórios que contêm essas duas colunas causam a seguinte mensagem de erro: NC\_SystemBoard.Bus2Slots is not unique. Para resolver isso, vá para a definição de relatório e remova uma das colunas Slot de Barramento 2 da lista de colunas selecionadas.

#### <span id="page-29-0"></span>**Migrando relatórios personalizados do ZENworks Asset Management**

Os relatórios personalizados são migrados automaticamente na primeira vez que uma migração de relatório é executada. Se você quiser migrar apenas os relatórios personalizados e não os dados de inventário, faça o seguinte:

- **1** Clique em *Iniciar* > *Todos os Programas* > *Novell ZENworks > Utilitário de Migração do ZENworks Asset Management*.
- **2** Efetue login em seu banco de dados do ZENworks Asset Management 7.5 e na Zona de Gerenciamento do ZENworks 11 conforme mostrado na [Seção 1.4, "Selecionando a origem da](#page-13-0)  [migração" na página 14](#page-13-0) e na [Seção 1.5, "Selecionando o destino da migração" na página 17.](#page-16-0)
- **3** Clique em *Ferramentas > Opções* para abrir a janela *Opções*.

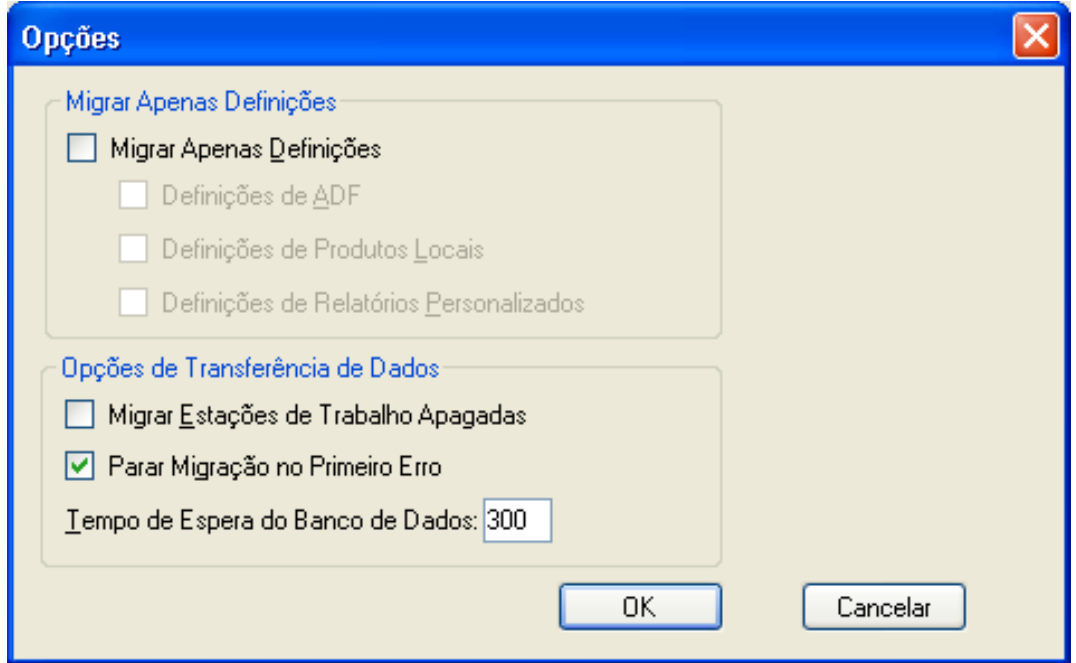

- **4** Selecione *Migrar Apenas Definições*.
- **5** Selecione *Definições de Relatórios Personalizados*.

Os relatórios são migrados como grupo; eles não podem ser migrados individualmente. As definições de campos definidos pelo administrador devem ser migradas com as definições de relatórios personalizados ou antes delas. Se as definições de campos definidos pelo administrador não forem migradas, qualquer relatório personalizado que contenha colunas de campos definidos pelo administrador será bloqueado na migração.

- **6** Clique em *OK*.
- **7** Clique em *Iniciar Migração*.

A guia *Status de Migração* é aberta, exibindo os detalhes da migração. As pastas migradas têm o prefixo migrate adicionado ao nome da pasta.

### <span id="page-30-0"></span>**1.6.8 Orientações para o desempenho da migração**

A migração de todos os dados de inventário leva significativamente mais tempo do que a migração apenas dos dados de gerenciamento de bens, a menos que o inventário tenha muito poucos dispositivos. As orientações listadas a seguir são bastante gerais, e seu desempenho efetivo dependerá de diversos fatores, dentre os quais:

- Configuração do(s) servidor(es) de banco de dados que hospeda(m) os bancos de dados do ZENworks Asset Management 7.5 e ZENworks 11 Asset Management
- Velocidade e configuração da rede
- Dados sobre Volume de Uso e Histórico no banco de dados do ZENworks Asset Management 7.5

É altamente recomendável purgar o banco de dados do ZENworks Asset Management 7.5 antes de iniciar o processo de migração.

- ["Migrando para SQL Server" na página 31](#page-30-1)
- ["Migrando para Sybase embutido" na página 31](#page-30-2)
- ["Migrando para Oracle" na página 31](#page-30-3)

### <span id="page-30-1"></span>**Migrando para SQL Server**

- Bancos de dados pequenos (200 dispositivos) devem levar menos de 30 minutos
- Bancos de dados médios (1500 dispositivos) devem levar menos de 1 hora
- Bancos de dados muito grandes (30.000 dispositivos) devem levar de 12 a 24 horas

### <span id="page-30-2"></span>**Migrando para Sybase embutido**

- Bancos de dados pequenos (200 dispositivos) devem levar de 30 a 45 minutos
- Bancos de dados maiores (1000 dispositivos) devem levar menos de 1 hora

### <span id="page-30-3"></span>**Migrando para Oracle**

A expectativa é de 30 a 45 segundos por dispositivo migrado

# <span id="page-32-0"></span><sup>2</sup>**Referência do console de migração**

Quando você efetua login no Utilitário de Migração do Novell ZENworks 11 Asset Management, o console de migração é exibido

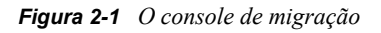

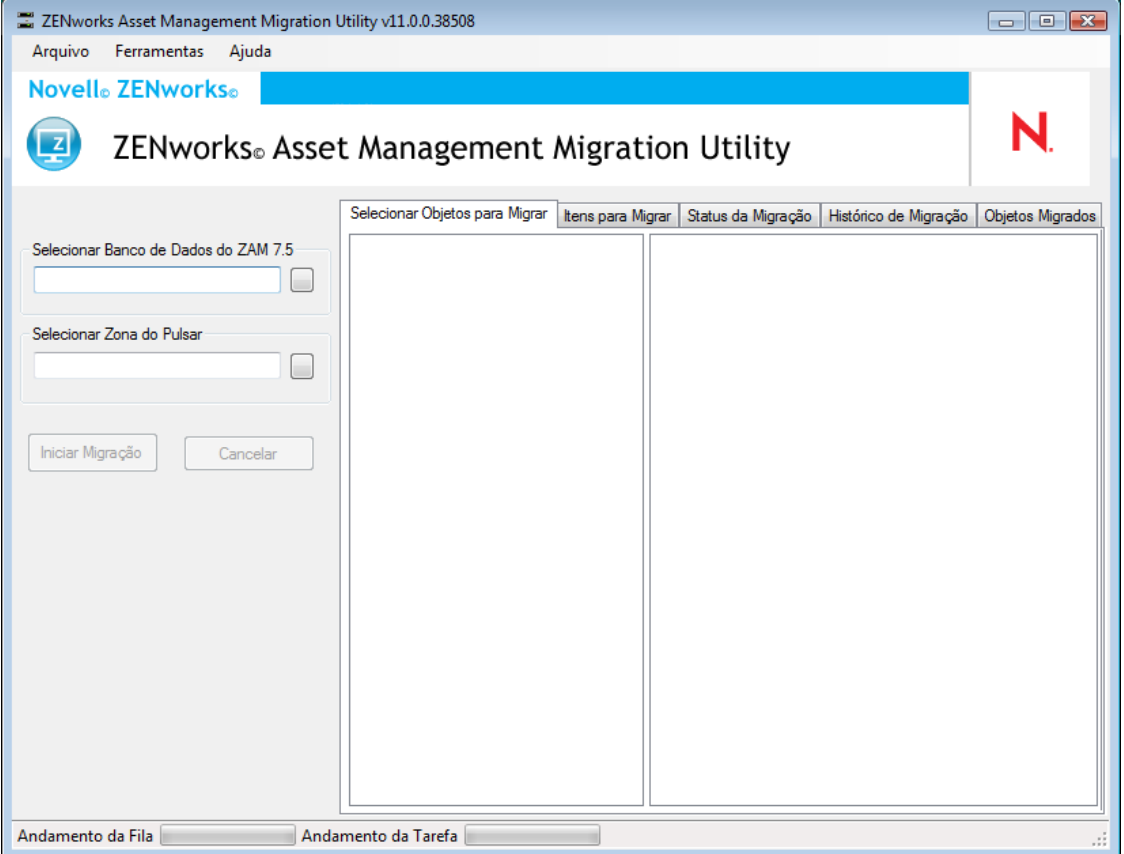

As seções a seguir fornecem informações de referência para ajudá-lo na navegação e no uso dos recursos do console:

- [Seção 2.1, "Opções de Menu" na página 34](#page-33-0)
- [Seção 2.2, "Selecionar Objetos a Serem Migrados" na página 35](#page-34-0)
- [Seção 2.3, "Guia Itens a Serem Migrados" na página 36](#page-35-0)
- [Seção 2.4, "Guia Status da Migração" na página 36](#page-35-1)
- [Seção 2.5, "Guia Histórico de Migração" na página 37](#page-36-0)
- [Seção 2.6, "Guia Objetos Migrados" na página 37](#page-36-1)
- [Seção 2.7, "Campo Selecionar Banco de Dados do ZAM" na página 37](#page-36-2)
- [Seção 2.8, "Campo Selecionar Zona" na página 40](#page-39-0)
- [Seção 2.9, "Botão Iniciar Migração" na página 41](#page-40-0)
- [Seção 2.10, "Botão Cancelar" na página 41](#page-40-1)
- [Seção 2.11, "Andamento da Fila de Migração" na página 41](#page-40-2)
- [Seção 2.12, "Andamento da Tarefa de Migração" na página 41](#page-40-3)

## <span id="page-33-0"></span>**2.1 Opções de Menu**

As seguintes opções estão disponíveis:

- **Arquivo:** Clique em *Arquivo > Sair* para sair do console de migração.
- **Ferramentas:** Clique em *Ferramentas > Opções* para abrir a janela *Opções*, em que você pode selecionar as definições de objetos a serem migradas: definições de campos definidos pelo administrador, definições de produtos locais ou definições de relatórios personalizados. Selecione essas opções somente se você não for migrar dados de inventário. Se você migrar dados de inventário, essas definições serão migradas por padrão. Para obter mais informações, consulte a [Seção 1.6, "Migrando objetos" na página 19.](#page-18-1)

A janela *Opções* também permite selecionar opções de transferência de dados:

- **Migrar Estações de Trabalho Apagadas:** Selecione essa opção para migrar estações de trabalho marcadas para exclusão no ZENworks Asset Management 7.5.
- **Para Migração no Primeiro Erro:** Selecione esta opção para parar o processo de migração no primeiro erro encontrado. No SQL Server, desmarcar esta opção pode resultar em perda parcial de dados ao reiniciar uma migração com falha. Para obter mais informações, consulte o [Apêndice B, "Objetos do ZENworks e sua exclusividade" na](#page-46-0)  [página 47](#page-46-0).
- **Tempo de Espera do Banco de Dados:** Essa opção permite definir quanto uma consulta pode demorar antes de exceder o tempo de espera. O valor padrão é 300 segundos (5 minutos). Poderá ser necessário aumentar esse valor se você estiver fazendo consultas por uma conexão lenta ou congestionada.

#### *Figura 2-2 Janela Opções*

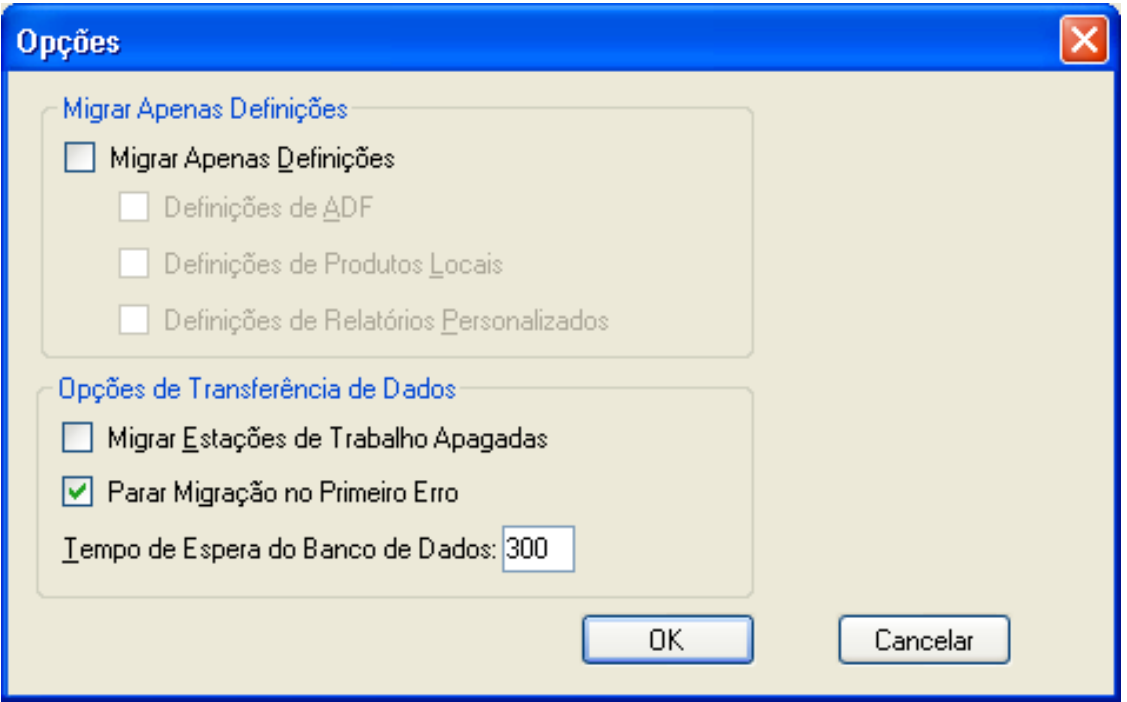

## <span id="page-34-0"></span>**2.2 Selecionar Objetos a Serem Migrados**

Clique na guia *Selecionar Objetos para Migrar* para exibir os objetos que você pode migrar. Para obter informações sobre como migrar esses objetos, consulte a [Seção 1.6, "Migrando objetos" na](#page-18-1)  [página 19](#page-18-1).

- **Inventário:** Dados de inventário para a empresa. Use esses objetos para migrar dados de inventário. Para obter mais informações, consulte a [Seção 1.6.1, "Migrando Dados de](#page-19-2)  [Inventário" na página 20](#page-19-2).
- **Campos Definidos pelo Administrador:** Campos personalizados definidos no ZENworks Asset Management 7.5. (Os campos de gerenciamento de bens definidos pelo administrador são conhecidos como campos definidos pelo *usuário* no ZENworks Asset Management 7.5.) Você pode optar por migrar apenas as definições de campos definidos pelo administrador ou as definições de campos juntamente com os valores dos dados. Para obter mais informações, consulte a [Seção 1.6.2, "Migrando definições de campos definidos pelo administrador" na](#page-21-1)  [página 22](#page-21-1).
- **Produtos de Locais:** Produtos de software criados e identificados para serem rastreados como parte do seu inventário. Somente as definições são migradas, não os dados de inventário. Para obter mais informações, consulte a [Seção 1.6.3, "Migrando Definições de Produtos Locais" na](#page-22-1)  [página 23](#page-22-1).
- **Gerenciamento de Bens:** Dados de gerenciamento de bens referentes à empresa. Use esses objetos para migrar os dados de gerenciamento de bens. Para obter mais informações, consulte a [Seção 1.6.4, "Migrando dados de gerenciamento de bens" na página 24.](#page-23-1)
- **Relatórios personalizados:** Relatórios personalizados de inventário e de gerenciamento de bens definidos no ZENworks Asset Management 7.5. Use esses objetos para migrar relatórios personalizados. Para obter mais informações, consulte a [Seção 1.6.7, "Relatórios](#page-27-3)  [personalizados de migração" na página 28.](#page-27-3)
- **Estações de Trabalho Apagadas:** Estações de trabalho marcadas como apagadas no ZENworks Asset Management 7.5. Use esses objetos para migrar as estações de trabalho marcadas como apagadas. Para obter mais informações, consulte a [Seção 1.6.1, "Migrando](#page-19-2)  [Dados de Inventário" na página 20](#page-19-2).

Clique em um servidor de coleção para exibir as estações de trabalho desse grupo no painel à direita. Clique em *Estações de Trabalho Apagadas* para exibir as estações de trabalho marcadas como apagadas no painel à direita, no ZENworks Asset Management 7.5. São exibidos o Nome da Estação de trabalho, o Tipo de Inventário, a data de migração e o Identificador Exclusivo.

*Figura 2-3 Selecionar os Objetos a Serem Migrados*

| Selecionar Objetos para Migrar                  |                | Itens para Migrar   Status da Migração   Histórico de Migração   Objetos Migrados |                       |                                           |
|-------------------------------------------------|----------------|-----------------------------------------------------------------------------------|-----------------------|-------------------------------------------|
| Fl-Inventário                                   | Nome           | Tipo de Inventário                                                                | Data de Migração      | Identificador Exclusivo                   |
| El- Domínio da Coleção: LFT-BRE                 | <b>ICBT101</b> | Estação de Trabalho                                                               | 28/11/2007 6:32:14 PM | 8995614f-c29a-4af0-b31a-4a8acdc6c9dd      |
| 白 Domínio da Coleção: LFT-FRA                   | CBT102         | Estação de Trabalho                                                               | 28/11/2007 6:32:14 PM | 7bf7cc14-8d1c-44f9-8a24-e8a7cbd81fae      |
| <sup>E.</sup> Servidor de Coleção: SNT-FRALFT-A | CBT103         | Estação de Trabalho                                                               | 28/11/2007 6:32:14 PM | e13620a3-e709-4d9c-964b-57912c395982      |
| 白 Domínio da Coleção: Público                   | CBT104         | Estação de Trabalho                                                               | 28/11/2007 6:32:14 PM | 96b1aba3-4dd5-4a7d-8569-2407b8a2056f      |
|                                                 | CBT105         | Estação de Trabalho                                                               | 28/11/2007 6:32:14 PM | ea0b98d8-1be6-4907-94e3-1b583b007b7c      |
| <sup>i</sup> Servidor de Coleção: Público       | CBT106         | Estação de Trabalho                                                               | 28/11/2007 6:32:14 PM | 2a3d9147-9cef-48e1-8413-24313572d60d      |
| Gerenciamento de Bens                           | CBT107         | Estação de Trabalho                                                               | 28/11/2007 6:32:14 PM | 2f61db7e-cbab-4439-a017-47a41841bf06      |
|                                                 | <b>CBT108</b>  | Estação de Trabalho                                                               | 28/11/2007 6:32:14 PM | 761e1963-98d3-46fe-8e9b-406661e341ca      |
|                                                 | CBT109         | Estação de Trabalho                                                               | 28/11/2007 6:32:14 PM | 2fb8db36-446b-4c4f-8a80-1784b02e6ca8      |
|                                                 | CBT110         | Estação de Trabalho                                                               | 28/11/2007 6:32:14 PM | 6a36c327-79d8-4fb3-a0dd-d52471166f9d      |
|                                                 | <b>CBT111</b>  | Estação de Trabalho                                                               | 28/11/2007 6:32:14 PM | 72f1b256-29e0-4366-8f03-cdbdbd2b4e0a      |
|                                                 | CBT112         | Estação de Trabalho                                                               | 28/11/2007 6:32:14 PM | 6d35657c-9f02-466d-89c0-0b46183ae201      |
|                                                 | CBT113         | Estação de Trabalho                                                               | 28/11/2007 6:32:14 PM | 9d560a1b-3956-4271-b9d6-6df4810971c7      |
|                                                 | <b>CBT114</b>  | Estação de Trabalho                                                               | 28/11/2007 6:32:14 PM | addf35ae-c6d1-4987-90a4-273fd1ce52fc      |
|                                                 | CBT115         | Estação de Trabalho                                                               | 28/11/2007 6:32:14 PM | b3e67d4c-d4f7-46f5-bc79-66604bcd5825      |
|                                                 | CBT116         | Estação de Trabalho                                                               | 28/11/2007 6:32:14 PM | c80ac379-0a95-4715-949e-4832487dbb95      |
|                                                 | <b>CBT117</b>  | Estação de Trabalho                                                               | 28/11/2007 6:32:14 PM | 09015715-2f78-471d-953a-74a0382d85f1      |
|                                                 | <b>CBT118</b>  | Estação de Trabalho                                                               | 28/11/2007 6:32:14 PM | a2beeca6-6bbd-432c-a397-8e840ac47799      |
|                                                 | CBT119         | Estação de Trabalho                                                               | 28/11/2007 6:32:14 PM | fd55f823-a2be-4588-9112-2b95d7f1ccbc      |
|                                                 | CBT120         | Estação de Trabalho                                                               | 28/11/2007 6:32:14 PM | 6b86edaa-294a-4bd7-a4fe-49227cf89d4c      |
|                                                 | CBT121         | Estação de Trabalho                                                               | 28/11/2007 6:32:14 PM | e3cbd2de-b1a6-47fb-9fed-d8ce5ae2b1ce      |
|                                                 | CBT122         | Estação de Trabalho                                                               | 28/11/2007 6:32:14 PM | 39ca157d-e620-4f4e-a46a-975b7724b4c4      |
|                                                 | <b>CBT123</b>  | Estação de Trabalho                                                               | 28/11/2007 6:32:14 PM | 30f2fbad-02da-48f4-9770-6a50d1926179      |
|                                                 | <b>CBT124</b>  | Estação de Trabalho                                                               | 28/11/2007 6:32:14 PM | 1650bc31-69b0-40e1-9e1c-55fcca8bfb42      |
|                                                 | CBT125         | Estação de Trabalho                                                               | 28/11/2007 6:32:14 PM | fa73b5f7-9b3e-414b-b8ea-08cedc2f8868      |
|                                                 | <b>CBT126</b>  | Estação de Trabalho                                                               | 28/11/2007 6:32:14 PM | fe440af0-63df-4924-986c-bbcc099ab14f      |
|                                                 | <b>CBT127</b>  | Estação de Trabalho                                                               | 28/11/2007 6:32:14 PM | 3f4ce1be-d660-4272-ac41-44d19007c02e      |
|                                                 | <b>CBT128</b>  | Estação de Trabalho                                                               | 28/11/2007 6:32:14 PM | 6401e91f-7313-407e-abe5-7c837c52ee80      |
|                                                 | CBT129         | Estação de Trabalho                                                               | 28/11/2007 6:32:14 PM | ea52da57-f067-48bd-9765-6407d9058bed      |
|                                                 | CBT130         | Estação de Trabalho                                                               | 28/11/2007 6:32:14 PM | 90453656-4261-4655-99fe-b4f51ac97c1e      |
|                                                 | <b>CBT131</b>  | Estação de Trabalho                                                               | 28/11/2007 6:32:14 PM | 465b0f94-1611-4be2-b09a-76d11e9d768a      |
|                                                 | CBT132         | Estação de Trabalho                                                               | 28/11/2007 6:32:14 PM | a8ad05ca-4ce1-4b9b-9b77-364706dfb0bb      |
|                                                 | CRT133         | Fetanão de Trabalho                                                               | 28/11/2007 6:32:17 PM | and92582.67d1.4a40.99fa.3af1076303d6<br>٠ |
| $\left  \cdot \right $<br>$\blacktriangleright$ |                |                                                                                   |                       |                                           |

## <span id="page-35-0"></span>**2.3 Guia Itens a Serem Migrados**

A guia *Itens para Migrar* mostra o nome, o tipo de objeto e o identificador exclusivo de cada objeto selecionado. Clique o botão direito do mouse em um objeto e selecione *Remover Item(ns) da Fila de Migração* para removê-lo da lista de migração.

## <span id="page-35-1"></span>**2.4 Guia Status da Migração**

Ao migrar um objeto, você é levado automaticamente para a guia *Status de Migração*, que mostra o andamento e os detalhes da migração.

## <span id="page-36-0"></span>**2.5 Guia Histórico de Migração**

A guia *Migration History* mostra os objetos que foram migrados, além do tipo de objeto, do status e da data da migração. Para ver o status detalhado de um objeto migrado, clique o botão direito do mouse no objeto e selecione *Status Detalhado*. A guia *Status de Migração* é aberta com detalhes sobre a migração. Para ver uma lista detalhada dos objetos migrados, clique o botão direito do mouse no objeto e selecione *Objectos Migrados*. A guia *Objetos Migrados* é aberta com uma lista detalhada dos objetos migrados.

## <span id="page-36-1"></span>**2.6 Guia Objetos Migrados**

A guia *Objetos Migrados* mostra os objetos que foram migrados com êxito, incluindo o tipo de objeto, a data de migração e o identificador exclusivo do objeto.

## <span id="page-36-2"></span>**2.7 Campo Selecionar Banco de Dados do ZAM**

O campo *Selecionar Banco de Dados do ZAM* mostra seu banco de dados de origem, que é o seu banco de dados do ZENworks Asset Management 7.5. Clique no botão à direita do campo Tipo de Banco de Dados para abrir a caixa de diálogo *Login no Banco de Dados do ZAM*, na qual você pode efetuar login no seu banco de dados de origem. Para migração do Microsoft SQL, a seguinte tela é exibida:

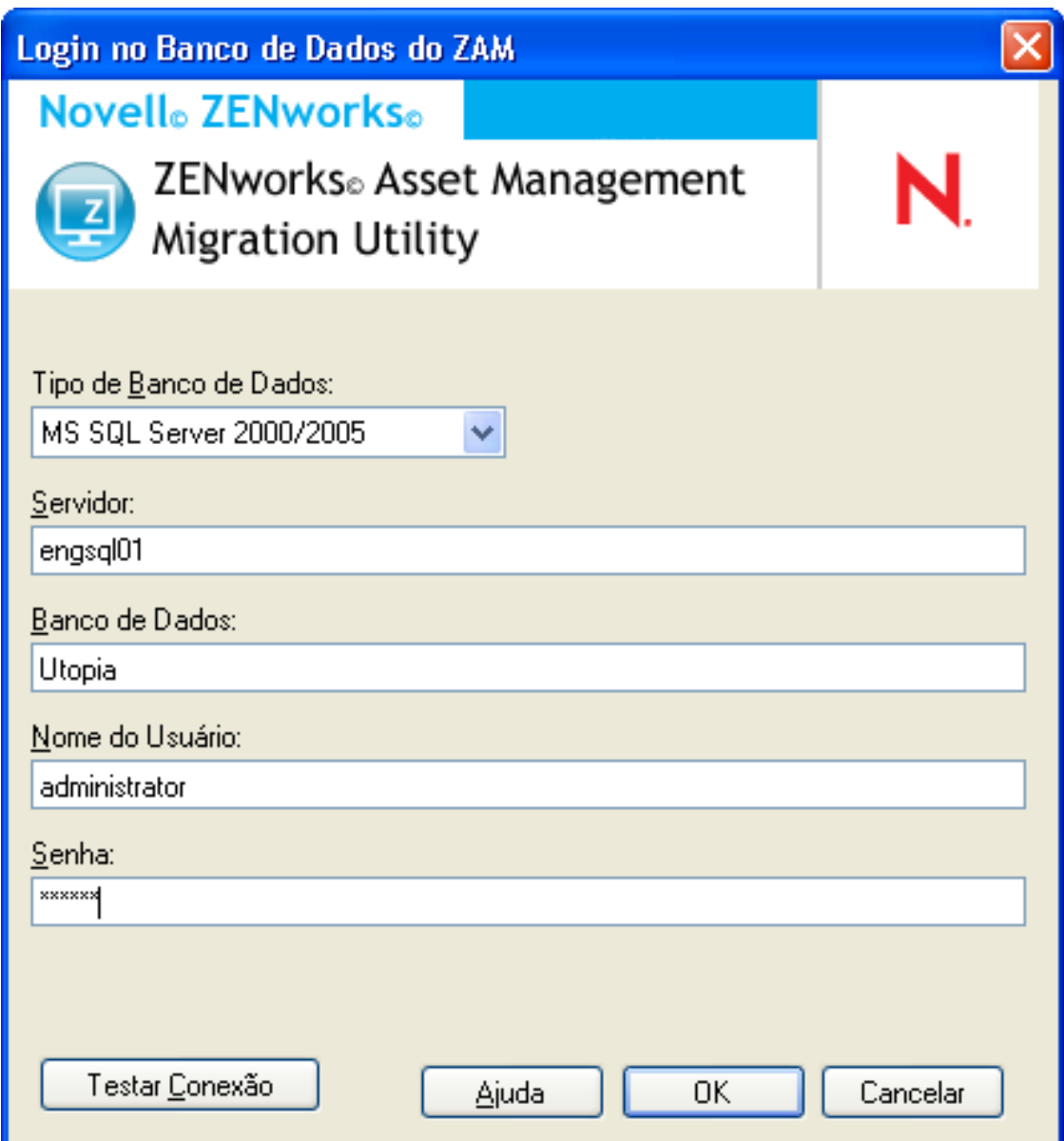

*Figura 2-4 Login no Banco de Dados do ZAM para migração do Microsoft SQL Server*

**Tipo de Banco de Dados:** Especifique o tipo de banco de dados. Por exemplo, especifique *MS SQL Server 2000/2005* para os bancos de dados MS SQL Server externo e embutido.

**Servidor:** Especifique o nome DNS ou o endereço IP do server. Toda vez que você usa essa caixa de diálogo, o último servidor em que você efetuou login é exibido aqui..

**Banco de Dados:** Especifique o nome do banco de dados. Toda vez que você usa essa caixa de diálogo, o último banco de dados em que efetuou login é exibido aqui.

**Nome do Usuário:** Especifique o nome de usuário. Sempre que você usar essa caixa de diálogo, o nome do último usuário usado será exibido aqui.

**Senha:** Especifique a senha. Ela deve ser digitada a cada autenticação.

Para migração do Oracle, a seguinte tela é exibida:

*Figura 2-5 Login no Banco de Dados do ZAM*

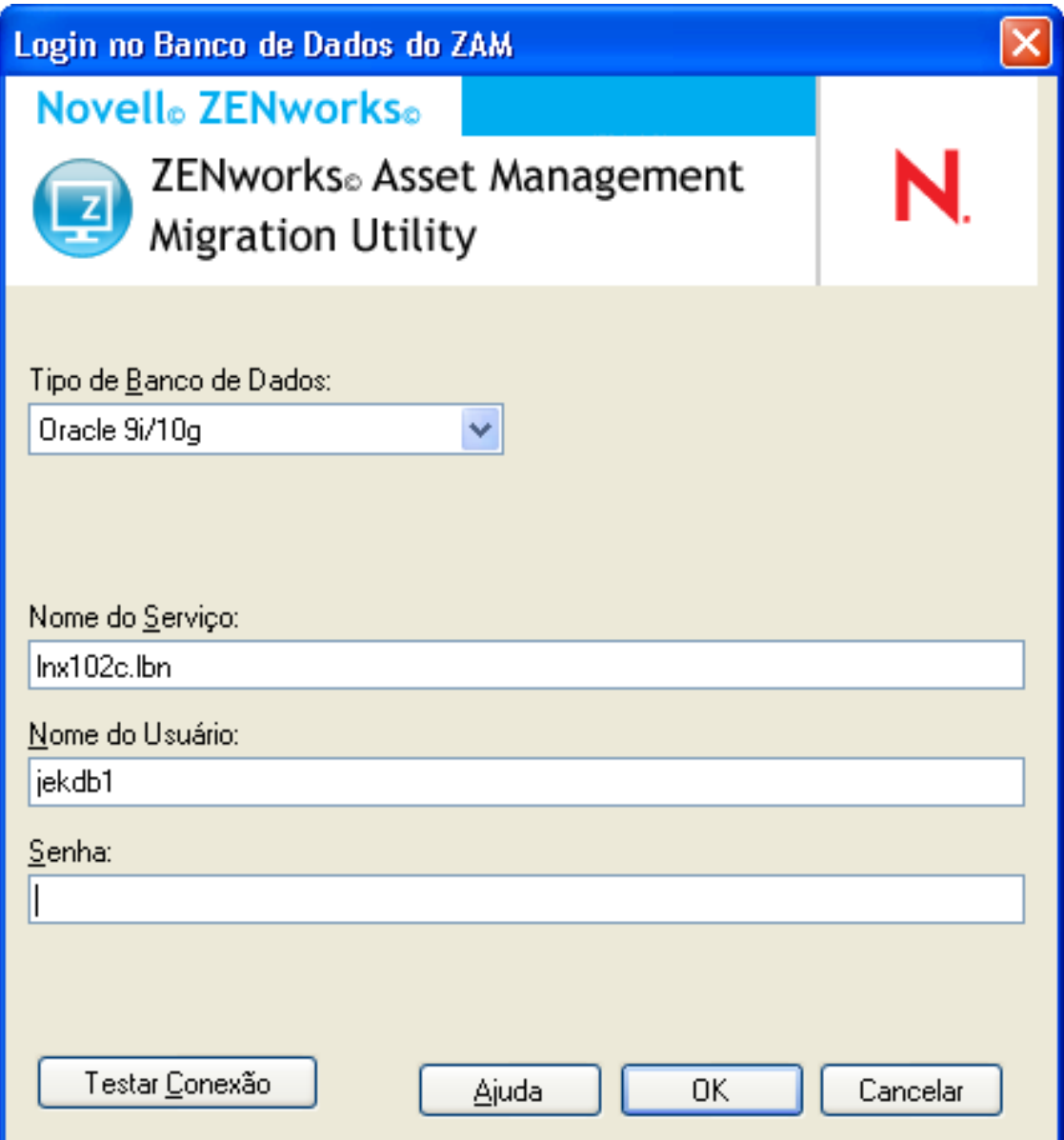

**Tipo de Banco de Dados:** Especifique o tipo de banco de dados. Por exemplo, especifique *Oracle 9i/10g* para o tipo de banco de dados Oracle mais recente.

**Nome do Serviço:** Para migração do Oracle, especifique o nome do serviço. Sempre que você usar esta caixa de diálogo, o último serviço conectado será exibido aqui.

**Nome do Usuário:** Especifique o nome de usuário. Sempre que você usar essa caixa de diálogo, o nome do último usuário usado será exibido aqui.

**Senha:** Especifique a senha. Ela deve ser digitada a cada autenticação.

## <span id="page-39-0"></span>**2.8 Campo Selecionar Zona**

O campo *Selecionar Zona* exibe o destino da migração, que é a sua Zona de Gerenciamento para o ZENworks 11 Configuration Management. Clique no botão à direita do campo para abrir a caixa de diálogo *Login de Zona*, na qual você pode selecionar o banco de dados de destino.

*Figura 2-6 Login na Zona*

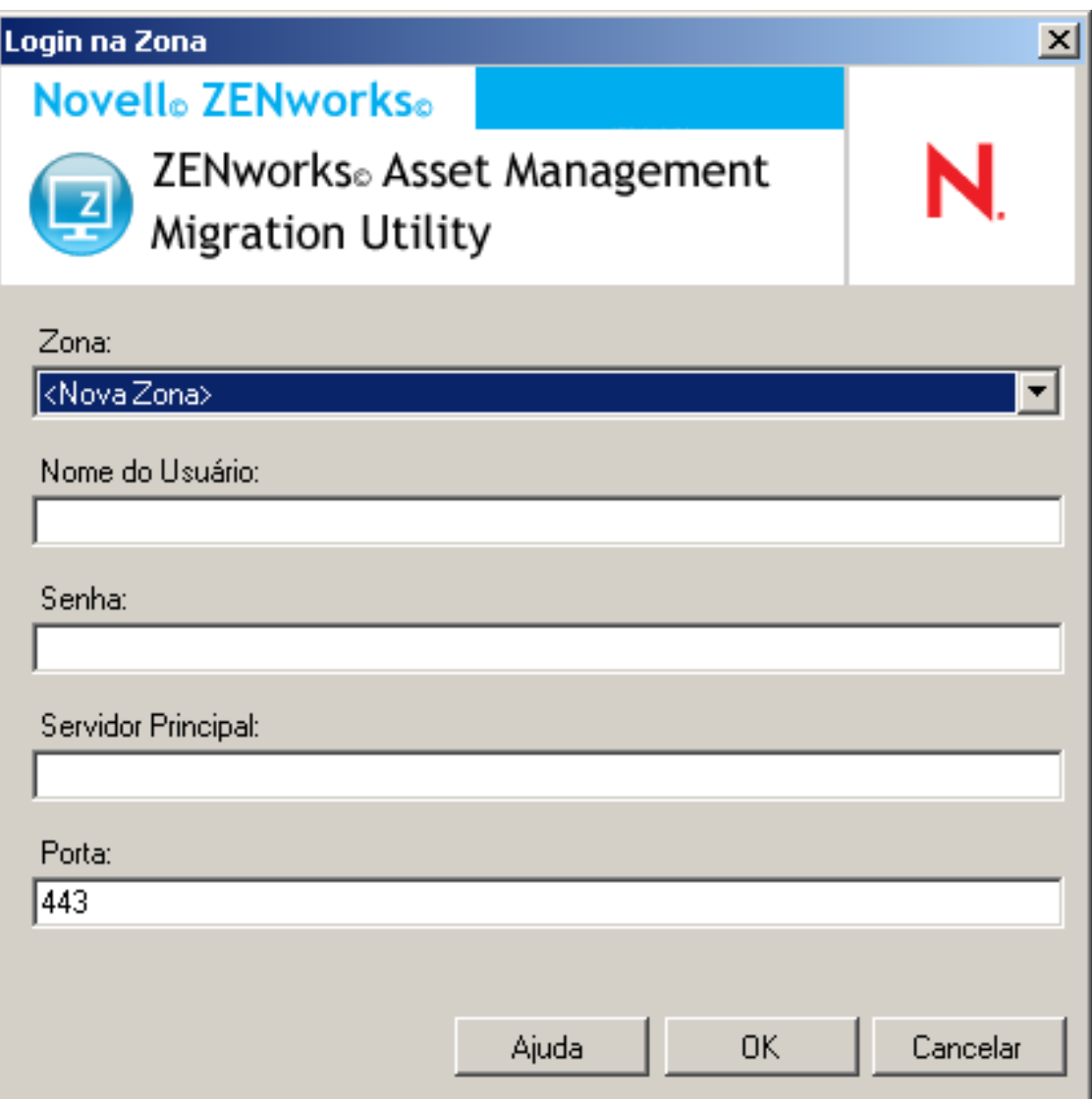

**Zona:** Especifique a sua Zona de Gerenciamento. Toda vez que você usa essa caixa de diálogo, a última zona em que efetuou login é exibida aqui.

**Nome do Usuário:** Especifique o nome de usuário para a zona. *Administrador* é normalmente usado.

**Senha:** Especifique a senha. Ela deve ser digitada a cada autenticação.

**Servidor Principal:** Especifique seu nome DNS ou o endereço IP. Esse campo será automaticamente preenchido quando você selecionar uma Zona de Gerenciamento no campo *Zona*.

**Porta:** A porta padrão do Servidor Principal do ZENworks é 443. Se o servidor estiver usando uma porta diferente, especifique-a.

## <span id="page-40-0"></span>**2.9 Botão Iniciar Migração**

Depois de selecionar os objetos que deseja migrar, clique em *Iniciar Migração* para iniciar o processo de migração.

## <span id="page-40-1"></span>**2.10 Botão Cancelar**

O botão *Cancelar* pára o processo de migração no momento em que é clicado. Objetos que já foram migrados quando você clica no botão *Cancelar* não serão retornados.

## <span id="page-40-2"></span>**2.11 Andamento da Fila de Migração**

Localizado na parte inferior da janela do console, este indicador mostra o andamento da fila de migração.

## <span id="page-40-3"></span>**2.12 Andamento da Tarefa de Migração**

Localizado na parte inferior da janela do console, este indicador mostra o andamento da tarefa de migração.

# <span id="page-42-0"></span><sup>A</sup>**Migrando o ZENworks 7 Desktop Management e o ZENworks 7.5 Asset Management**

Para migrar com êxito tanto o ZENworks 7 Desktop Management quanto o ZENworks 7.5 Asset Management para o ZENworks 11, siga a ordem de migração apresentada a seguir. Faça isso para assegurar a migração bem-sucedida de cada estação de trabalho do ZDM 7/ZAM 7.5 para um dispositivo gerenciado do ZENworks 11 e manter todas as atribuições do ZDM 7 e os dados do ZAM 7.5 associados à estação de trabalho.

**Importante:** O ZENworks 11 Adaptive Agent e o Agente do ZENworks 7 Desktop Management poderão coexistir na mesma estação de trabalho se apenas o recurso Gerenciamento de Bens do Adaptive Agent estiver habilitado. Não há suporte para a habilitação de recursos relacionados a outros produtos do ZENworks 11 (Configuration Management e Gerenciamento de Patch) na mesma máquina que o ZENworks 7 Desktop Management.

- [Seção A.1, "Ordem de migração" na página 43](#page-42-1)
- [Seção A.2, "Mensagens do utilitário de migração do ZAM" na página 44](#page-43-0)

## <span id="page-42-1"></span>**A.1 Ordem de migração**

**1** Faça upgrade do ZENworks 7.5 Asset Management para a versão IR19 (ou posterior).

É possível usar o [Novell Patch Finder](http://download.novell.com/patch/finder/) (http://download.novell.com/patch/finder/) para localizar e fazer download do IR19.

<span id="page-42-2"></span>**2** No ZENworks 7.5 Asset Management, explore todas as estações de trabalho do ZDM 7/ZAM 7.5 que deseja transformar em dispositivos gerenciados do ZENworks 11. A exploração adiciona o GUID do ZENworks 7 Desktop Management (para cada estação de trabalho) ao banco de dados de inventário do ZENworks 7.5 Asset Management.

Verifique se o ciclo de exploração está concluído para todas as estações de trabalho que deseja migrar. Pode ser preciso executar várias explorações para incluir todas as estações de trabalho.

Para obter informações sobre como executar uma exploração de inventário, consulte o *[ZENworks 7.5 Asset Management Guide](http://www.novell.com/documentation/zam75/pdfdoc/am75admin/asset_management_users_guide.pdf)* (http://www.novell.com/documentation/zam75/ pdfdoc/am75admin/asset\_management\_users\_guide.pdf) (Guia do ZENworks 7.5 Asset Management)

- <span id="page-42-3"></span>**3** Execute o utilitário de migração do ZENworks 11 Asset Management para migrar os dados do inventário. O utilitário faz o seguinte:
	- Cria as estações de trabalho do ZDM 7/ZAM 7.5 como dispositivos migrados no banco de dados do ZENworks 11. O GUID do ZDM 7 da estação de trabalho é usado na criação do objeto Dispositivo do ZENworks 11.
	- Migra os dados do inventário do ZENworks 7.5 Asset Management (referentes a cada estação de trabalho) para o banco de dados do ZENworks 11.

Para obter informações sobre como executar o utilitário, consulte o [Capítulo 1, "Usando o](#page-8-0)  [utilitário de migração" na página 9](#page-8-0).

**4** (Opcional) Execute o utilitário de migração do ZENworks 11 Asset Management para migrar os dados de gerenciamento de bens.

Para obter informações sobre como executar o utilitário, consulte o [Capítulo 1, "Usando o](#page-8-0)  [utilitário de migração" na página 9](#page-8-0).

<span id="page-43-2"></span>**5** Execute o utilitário de migração do ZENworks 11 Configuration Management. O utilitário adiciona os objetos e as associações existentes do ZENworks 7 Desktop Management ao banco de dados do ZENworks 11.

Ao executar o utilitário de migração do ZENworks 11 Configuration Management, não migre as estações de trabalho. Devido ao utilitário de migração do ZAM, já há estações de trabalho como dispositivos no banco de dados do ZENworks 11. Migre objetos (aplicativos, imagens, políticas e assim por diante) e associações.

Para obter informações sobre como executar o utilitário, consulte o *ZENworks 11 Configuration Management Migration Guide* (Guia de Migração do ZENworks 10 Configuration Management).

**6** Desinstale o Agente do ZENworks 7 Desktop Management das estações de trabalho do ZDM 7/ZAM 7.5.

Isso deve ser feito antes de instalar o ZENworks 11 Adaptive Agent.

**7** Implante o ZENworks 11 Adaptive Agent nas estações de trabalho do ZDM 7/ZAM 7.5.

O ZENworks 11 Adaptive Agent é registrado no banco de dados do ZENworks 11 e vinculado ao objeto Dispositivo migrado correto. O objeto Dispositivo migrado é depois mudado para um objeto Dispositivo gerenciado que tenha associações e dados corretos do ZDM 7/ZAM 7.5 associados a ele.

### <span id="page-43-1"></span><span id="page-43-0"></span>**A.2 Mensagens do utilitário de migração do ZAM**

O utilitário de migração gera várias mensagens associadas à migração do ZENworks 7 Desktop Management e ZENworks 7.5 Asset Management. Essas mensagens foram criadas para ajudar a garantir uma migração bem-sucedida.

#### **Não há GUIDs do ZENworks 7 Desktop Management nos dados do inventário.**

- Explicação: o utilitário de migração não encontrou nenhum GUID do ZDM 7 para nenhuma estação de trabalho do ZAM 7.5 selecionada para migração.
	- Motivo: as estações de trabalho não foram exploradas usando o ZENworks 7.5 Asset Management IR19 (ou posterior). O IR19 inclui um coletor de inventário modificado que lê o GUID do ZDM7 do Registro da estação de trabalho e o adiciona aos dados do inventário. Este GUID compartilhado permite que os dados do inventário do ZAM 7.5 e as associações do ZENworks 7 Desktop Management sejam reconciliados no mesmo dispositivo gerenciado do ZENworks 11.
		- Ação: instale o IR19 e reexplore as estações de trabalho (consulte a [Etapa 2 na](#page-42-2)  [página 43](#page-42-2) para ver os detalhes). Caso não tenha o ZDM 7, ignore a mensagem.

#### **Há dispositivos nos dados do inventário do ZENworks Asset Management que já estão no banco de dados de destino do ZENworks Configuration Management.**

- Explicação: o utilitário de migração encontrou dispositivos no banco de dados do ZENworks 11 com o mesmo GUID das estações de trabalho que estão sendo migradas do banco de dados do ZENworks 7.5 Asset Management.
	- Motivo: o utilitário de migração do ZENworks 11 Configuration Management foi executado antes do utilitário de migração do ZENworks 11 Asset Management, e as estações de trabalho do ZDM 7 foram migradas para o banco de dados do ZENworks 11. Como as estações de trabalho do ZDM 7/ ZAM 7.5 compartilham o mesmo GUID, o utilitário de migração do ZAM não pode adicioná-las. Use o utilitário de migração do ZAM, e não do ZENworks 11 Configuration Management, para adicionar as estações de trabalho do ZDM 7/ZAM 7.5 ao banco de dados do ZENworks 11.
		- Ação: apague os dispositivos duplicados existentes do banco de dados do ZENworks 11. Execute o utilitário de migração do ZENworks 11 Asset Management (consulte a [Etapa 3 na página 43](#page-42-3)), depois execute o utilitário de migração do ZENworks 11 Configuration Management (consulte a [Etapa 5 na página 44\)](#page-43-2). Ao executar o utilitário de migração do ZENworks 11 Configuration Management, não migre as estações de trabalho, pois elas já existem como dispositivos no banco de dados do ZENworks 11. Migre apenas objetos (aplicativos, imagens, políticas e assim por diante) e associações de estações de trabalho.

### **Este dispositivo do ZENworks Asset Management não será migrado porque ele já consta no banco de dados de destino do ZENworks Configuration Management.**

- Explicação: o utilitário de migração encontrou um dispositivo no banco de dados do ZENworks 11 com o mesmo GUID da estação de trabalho que está sendo migrada do banco de dados do ZENworks 7.5 Asset Management.
	- Motivo: o utilitário de migração do ZENworks 11 Configuration Management foi executado antes do utilitário de migração do ZENworks 11 Asset Management, e a estação de trabalho do ZDM 7 foi migrada para o banco de dados do ZENworks 11. Como as estações de trabalho do ZDM 7/ZAM 7.5 compartilham o mesmo GUID, o utilitário de migração do ZAM não pode adicionar a estação de trabalho. Use o utilitário de migração do ZAM, e não do ZENworks 11 Configuration Management, para adicionar a estação de trabalho do ZDM 7/ZAM 7.5 ao banco de dados do ZENworks 11.
		- Ação: apague o dispositivo duplicado existente do banco de dados do ZENworks 11. Execute o utilitário de migração do ZENworks 11 Asset Management (consulte a [Etapa 3 na página 43](#page-42-3)), depois execute o utilitário de migração do ZENworks 11 Configuration Management (consulte a [Etapa 5 na página 44\)](#page-43-2). Ao executar o utilitário de migração do ZENworks 11 Configuration Management, não migre a estação de trabalho, pois ela já existe como dispositivo no banco de dados do ZENworks 11. Migre apenas objetos (aplicativos, imagens, políticas e assim por diante) e associações da estação de trabalho.

# <span id="page-46-0"></span><sup>B</sup>**Objetos do ZENworks e sua exclusividade**

Durante a migração dos dados de gerenciamento de bens, a maioria dos objetos de gerenciamento de bens (como Registros de Compra e Produtos Licenciados) é migrada sem verificação de objetos duplicados no ZENworks 11 Asset Management. Isso poderá levar aos resultados a seguir se houver objetos no ZENworks 11 Asset Management correspondentes aos objetos que estiverem sendo migrados do ZENworks Asset Management 7.5 (consulte a [Seção B.1, "Detalhes dos objetos](#page-46-1)  [duplicados" na página 47](#page-46-1) para saber o que constitui uma duplicata de cada tipo de objeto):

- Se o processo de migração for reiniciado devido a erros, os dados do ZENworks Asset Management 7.5 já terão sido parcialmente migrados. Devido aos dados parcialmente migrados, os objetos já migrados são rejeitados e o utilitário de migração reporta violações de chaves duplicadas.
	- Se você estiver migrando para o ZENworks 11 Asset Management executado em SQL Server, poderá corrigir as duplicatas e reiniciar o utilitário de migração, lembrando-se de desativar a configuração *Parar Migração no Primeiro Erro*. No entanto, reiniciar a migração pode resultar em perda de dados. Se essa possibilidade não for aceitável, recomenda-se restaurar os backups dos bancos de dados do ZENworks Asset Management 7.5 e ZENworks 11 Asset Management, resolver as duplicatas e depois executar o utilitário de migração novamente.
	- Se estiver migrando para o ZENworks 11 Asset Management em execução no Sybase ou no Oracle, você precisará restaurar os backups dos bancos de dados do ZENworks Asset Management 7.5 e ZENworks 11 Asset Management, resolver as duplicatas e depois executar o utilitário de migração novamente.
- Se os objetos forem duplicados e a versão do objeto do ZENworks 11 Asset Management não estiver em uma subpasta, o utilitário de migração produzirá um erro. Todos ou alguns dos objetos duplicados que estavam sendo processados pelo utilitário de migração (ex. licenças) não serão movidos para o ZENworks 11 Asset Management.
- Se os objetos forem duplicados, mas a versão do objeto do ZENworks 11 Asset Management estiver em uma subpasta, o utilitário de migração o adicionará ao ZENworks 11 Asset Management. Você ficará com dois objetos no ZENworks 11 com nomes iguais, mas em pastas diferentes. A exceção a isso são os Contratos, que não permitem IDs de Contrato duplicados no ZENworks 11 Asset Management, nem mesmo nas subpastas.

## <span id="page-46-1"></span>**B.1 Detalhes dos objetos duplicados**

- [Seção B.1.1, "Registros de Compra" na página 48](#page-47-0)
- [Seção B.1.2, "Produtos do Catálogo" na página 48](#page-47-1)
- [Seção B.1.3, "Produtos Licenciados" na página 48](#page-47-2)
- [Seção B.1.4, "Produtos Descobertos" na página 48](#page-47-3)
- [Seção B.1.5, "Coleções de Software" na página 48](#page-47-4)
- [Seção B.1.6, "Contratos" na página 48](#page-47-5)
- [Seção B.1.7, "Notificações de Data" na página 49](#page-48-0)
- [Seção B.1.8, "Documentos" na página 49](#page-48-1)

### <span id="page-47-0"></span>**B.1.1 Registros de Compra**

Um Registro Exclusivo do ZENworks Asset Management 7.5 é uma combinação de Número de PO e Data do Pedido. Durante a migração, o número de PO é usado, a menos que esteja vazio; nesse caso, a Data do Pedido é usada como parte de um número de PO recém-criado.

### <span id="page-47-1"></span>**B.1.2 Produtos do Catálogo**

Um Registro Exclusivo do ZENworks Asset Management 7.5 é uma combinação de Fabricante, Produto, Tipo de Produto, Versão e Licenças por Pacote.

### <span id="page-47-2"></span>**B.1.3 Produtos Licenciados**

Um Registro Exclusivo do ZENworks Asset Management 7.5 é uma combinação de informações do Fabricante, Produto e Versão. Se a Licença não for uma duplicata, mas tiver um produto de catálogo associado que também está associado a uma Licença existente no ZENworks 11, o utilitário de migração produzirá um erro, porque o banco de dados não permite que o mesmo produto de catálogo seja associado a várias licenças.

Se a Licença não for uma duplicata, mas tiver um produto descoberto que também está associado a uma Licença existente no ZENworks 11 Asset Management, a migração continuará. Os números de consumo das duas licenças não serão precisos, pois o produto descoberto é contado como instalações de ambas as licenças. Você deve remover o produto descoberto de uma das licenças no ZENworks 11 Asset Management.

### <span id="page-47-3"></span>**B.1.4 Produtos Descobertos**

O utilitário de migração migra apenas produtos locais. Duplicatas não são migradas.

### <span id="page-47-4"></span>**B.1.5 Coleções de Software**

Um Registro Exclusivo do ZENworks Asset Management 7.5 é uma combinação de informações do Fabricante, Produto e Versão. No ZENworks Asset Management 7.5, se você digitar valores duplicados para uma coleção, o ZENworks Asset Management aumentará o valor do Produto.

Se coleções não duplicadas forem definidas no ZENworks Asset Management 7.5 e no ZENworks 11 Asset Management e exigirem o(s) mesmo(s) Produto(s) dos Membros, o utilitário de migração transferirá esses dados para o ZENworks 11. Essa ação fará ambas as coleções contarem instalações com o(s) mesmo(s) produto(s), portanto isso deve ser corrigido no ZENworks 11 Configuration Management.

### <span id="page-47-5"></span>**B.1.6 Contratos**

Um Registro Exclusivo do ZENworks Asset Management 7.5 é o ID do Contrato. Diferentemente de outros objetos de Gerenciamento de Bens, o ZENworks 11 Asset Management não permitirá a criação de Contratos em várias pastas com o mesmo ID de Contrato. Os contratos no ZENworks Asset Management 7.5 com o mesmo ID no ZENworks 11 Asset Management não são migrados.

### <span id="page-48-0"></span>**B.1.7 Notificações de Data**

Um Registro Exclusivo do ZENworks Asset Management 7.5 é um identificador gerado aleatoriamente. O ZENworks Asset Management 7.5 permite que Notificações tenham valores duplicados em todas as colunas. O ZENworks 11 Asset Management assegura o uso obrigatório de um nome de Notificação exclusivo em cada pasta. Se houver Notificações no ZENworks Asset Management 7.5 com nomes duplicados, ocorrerá uma falha na migração.

### <span id="page-48-1"></span>**B.1.8 Documentos**

O Registro Exclusivo do ZENworks Asset Management 7.5 é um identificador gerado aleatoriamente. O ZENworks Asset Management 7.5 permite que Documentos tenham valores duplicados em todas as colunas. O ZENworks 11 Asset Management assegura o uso obrigatório de um nome de ID de Documento exclusivo em cada pasta. Se houver Documentos no ZENworks Asset Management 7.5 com IDs duplicados, ocorrerá uma falha na migração.

# <span id="page-50-0"></span>**Glossário**

### <span id="page-50-1"></span>**campo definido pelo administrador**

No caso do inventário de bens, é um campo que permite criar campos personalizados de usuários, estações de trabalho, componentes ou produtos. No caso do gerenciamento de bens, você pode criar campos de contrato ou de produto licenciado. No ZENworks Asset Management 7.5, os campos definidos pelo administrador são conhecidos como campos definidos pelo *usuário*.

### **dados de gerenciamento de bens**

Dados que incluem o seguinte:

• Dados de uso de gerenciamento de bens • Relatórios personalizados de gerenciamento de bens • Campos de gerenciamento de bens definidos pelo administrador • Produtos do catálogo • Produtos descobertos • Registros de compra • Produtos licenciados • Coleções de software • Contratos e notificações de datas • Documentos

#### **domínio de coleção**

É usado no ZENworks Asset Management 7.5 para organizar sua empresa em grupos lógicos.

#### **servidor de coleção**

Software que reside em uma máquina específica e é responsável pela coleta dos dados de inventário de um grupo selecionado de estações de trabalho e pelo seu carregamento em um banco de dados de inventário central.

### **relatório personalizado**

Um relatório de gerenciamento de bens ou de inventário que pode ser adaptado a uma função específica.

### **estação de trabalho apagada**

Um dispositivo que foi marcado para exclusão no ZENworks Asset Management 7.5. Um dispositivo marcado para exclusão permanece no banco de dados com todos os seus atributos, histórico e componentes até ser purgado. Ao ser purgado, ele é removido do banco de dados de inventário juntamente com todos os dados associados.

### **dispositivo**

No ZENworks 10 Asset Management, um dispositivo é uma estação de trabalho ou um servidor; no ZENworks Asset Management 7.5, ele é um dispositivo descoberto na rede.

### **dados de inventário**

Dados que incluem o seguinte:

• Dispositivos • Histórico do dispositivo • Produtos de software locais • Componentes de hardware e software • Campos definidos pelo administrator • Relatórios personalizados

### **produto local**

Um produto que foi definido de modo que possa ser identificado em uma exploração de inventário.

### **dados de uso**

Dados relacionados ao inventário, incluindo componentes de hardware, componentes de software, nome do usuário, horas de uso etc.

#### **campo definido pelo usuário**

Consulte ["campo definido pelo administrador" na página 51](#page-50-1). No ZENworks Asset Management 7.5, os campos definidos pelo administrador de gerenciamento de bens são conhecidos como campos definidos pelo *usuário*.